### Welcome to Cello.

Help is provided for the topics listed below. In addition, see your home page for other sources of information about Cello, the WorldWideWeb, and the Internet in general.

General topics:

What Cello is and does Setting up Cello A tour of Cello The Cello menu system How do I ... ?? Error messages Hypertext Markup Language (HTML) Cello Internals and Details Future directions for Cello

Disclaimers apply to this software. See Notices, Acknowledgements, and Disclaimers

### Setting up Cello

Cello setup is divided into four parts: information gathering, installing and configuring the Distinct TCP/IP software, setting up Cello itself, and customizing Cello to display text the way you want it to appear on your screen. In addition, you'll probably want to customize your home page after you've worked with Cello for a while.

If you haven't looked at the **README.1ST** file that came with your Cello distribution, now is probably the time to do so.

The four steps in installation are: Information gathering Installing and configuring the Distinct software Cello configuration Customizing text display

## Installing the Distinct TCP/IP Software

If you haven't yet read the section on information gathering, do so now. It tells you what information to have at hand before doing this part (or any other part) of the installation.

If you followed the instructions in the **README.1ST** file that came with your Cello distribution, you'll have already copied the Distinct files and drivers to a floppy disk. There are three steps remaining:

.Run the Distinct setup and configuration programs.

.Edit your **AUTOEXEC.BAT** file to load the Distinct drivers, then reboot your machine so the changes take effect. You may need to do more editing than this; see below.

.Test your setup using the Distinct Ping program.

#### **Step 1: Run the Distinct Setup and CONFIG.EXE programs**

Put the floppy disk you made into an appropriate drive and start File Manager. From File Manager, start the SETUP.EXE program on the floppy disk. Follow the onscreen prompts.

At the conclusion of the SETUP program, the Distinct configuration program CONFIG.EXE will be started. An extensive online help system is provided by Distinct; installation notes for specific LANS are in this help system. See below.

#### **Step 2: Edit your AUTOEXEC.BAT (and maybe a couple of other things):**

The exact things you do in this step are determined by the type of network setup you have:

- .Click here if you have Novell Netware and are using packet drivers.
- .Click here if you have Novell Netware and are using ODI
- .Click here if you are using Novell AND LAN Manager
- .Click here if you are using LAN Manager, AT&T StarLan, or Banyan Vines by themselves
- .Click here if you're running Token-Ring of any kind
- .Click here if you're running Windows for Workgroups
- .Click here if your Ethernet driver is not in the list covered by the Distinct CONFIG program
- .Click here if you're running SLIP or PPP.

When you've carried out the appropriate set of instructions above, reboot your machine so that the changes take effect.

### Setting up with Token Ring

Note that these instructions assume that you've put all the Distinct driver stuff into the directory C:\ETC.

#### **If you're using packet drivers:**

The AUTOEXEC.BAT file should include:

#### **C:\ETC\IBMTOKEN.COM -w 0x62 0 C:\ETC\DISTINCT.EXE**

The CONFIG.SYS should include:

#### **DEVICE=C:\DXMA0MOD.SYS DEVICE=C:\DXMC0MOD.SYS**

The above entries install the IBM LAN Support Program, or a similar DLC interface for other Token Ring network cards.

#### **If you're using NDIS drivers**:

The AUTOEXEC.BAT file should include:

#### **C:\ETC\NETBIND.EXE C:\ETC\DISTINCT.EXE**

Your CONFIG.SYS should include:

#### **DEVICE=C:\ETC\PROTMAN.DOS /I:C\ETC DEVICE=C:\ETC\IBMTOK.DOS DEVICE=C:\ETC\DIS\_PKT.DOS**

Some Token Ring adapters may need the IBM LAN Support program or some other DLC interface. See your adapter documentation.

In your SOCKET.INI you should have (or put, if you don't):

#### **[Settings] Tokenring=1**

#### **If you're using ODI drivers:**

Your AUTOEXEC.BAT should say:

**LSL.COM**

**SOMETOK.EXE** (the ODI driver for your Token Ring card) **IPXODI.COM ODIPKT.COM DISTINCT.EXE NETX**

Your NET.CFG file should resemble:

**Link Support Buffers 6 1600**

**Link Driver Protocol IP 8137 TOKEN-RING\_SNAP Protocol IPX E0 TOKEN-RING Frame TOKEN RING\_SNAP Frame TOKEN-RING**

In your SOCKET.INI you should have (or put, if you don't):

**[Settings] Tokenring=1**

### Setting up with Windows for Workgroups

In order for Distinct to coexist with Windows for Workgroups, you must choose an NDIS driver at setup time. Then make modifications to various files as follows:

#### **Change your AUTOEXEC.BAT file:**

The following two lines will have been added by the Distinct setup program:

#### **C:\ETC\NETBIND.EXE C:\ETC\DISTINCT.EXE**

Delete the first of these two lines.

#### **Change your CONFIG.SYS file:**

The following lines will have been added by the setup program:

#### **DEVICE=C:\ETC\PROTMAN.DOS /I:C\ETC DEVICE=C:\ETC\***some driver or other* **DEVICE=C:\ETC\DIS\_PKT.DOS**

Delete the first two lines; they duplicate lines already inserted by Windows for Workgroups.

#### **Change your PROTOCOL.INI file:**

Add the following section to the PROTOCOL.INI file, located in your Windows directory:

#### **[pktdrv] DRIVERNAME=PKTDRV\$ BINDINGS= (name of section specified in the [MS\$NETBUI]section) INTVEC=0x62**

Changes to board settings and parameters should be made only from Windows for Workgroups.

### Setting up for Novell Netware with Packet Drivers

#### **Edit your AUTOEXEC.BAT file:**

When you ran CONFIG.EXE, two lines were added at the end of your AUTOEXEC.BAT file. They look similar to this:

**C:\ETC\3C503.COM -w 0x62....** (for a 3COM 503 card; yours will vary) **C:\ETC\DISTINCT.EXE**

With a text editor, move these two lines to a point in your AUTOEXEC.BAT file before the line which loads your IPX module, which will look like:

#### **IPX**

You may need to replace the IPX module with a device-independent version. There is one in the directory where you unpacked DISTINCT.ZIP (C:\ETC according to the instructions); it's called IPX.COM. To replace your existing IPX module, delete the line which loads your IPX module and substitute the line

#### **C:\ETC\IPX.COM**

Finally, add the -n switch to your packet driver command line. The relevant portion of your AUTOEXEC.BAT file should now resemble this:

**C:\ETC\3C503.COM -n -w 0x62 C:\ETC\IPX.COM C:\ETC\DISTINCT.EXE**

### Setting up for Novell Netware with ODI

These instructions assume that your NetWare drivers are in a directory called C:\NET, and that you unpacked the DISTINCT.ZIP file into a directory called C:\ETC. If this is not the case, it isn't necessary to move them; just make appropriate changes to the instructions below.

#### **Edit your AUTOEXEC.BAT file:**

When you ran CONFIG.EXE, two lines were added at the end of your AUTOEXEC.BAT file. They look similar to this:

**C:\ETC\3C503.COM -w 0x62....** (for a 3COM 503 card; yours will vary) **C:\ETC\DISTINCT.EXE**

You won't be needing the first of these two lines, so delete it. You will need to move the second line to a different spot in your AUTOEXEC.BAT, so that the relevant section looks like this:

**C:\NET\LSL.COM C:\NET\SOMEDRVR.COM** (an ODI link driver) **C:\NET\IPXODI.COM C:\NET\ODIPKT.COM** (see notes on ODIPKT below) **C:\ETC\DISTINCT.EXE C:\NET\NETX**

Notes on ODIPKT:

The version of ODIPKT included in your DISTINCT.ZIP file is the one Distinct currently recommends, and greatly improves performance over earlier versions. We have encountered some problems using this version on our ARCNET (yes, we have ARCNET) LAN, and you may want to try an earlier version if you encounter this problem.

#### **Edit your NET.CFG file:**

Now you need to edit your NET.CFG file so that it looks like the following, sort of:

**Link Driver SOMEDRVR INT 5 MEM D8000 300 Protocol IP 8137 Ethernet\_II Protocol IPX 0 Ethernet\_802.3 Frame Ethernet\_II Frame Ethernet\_802.3**

The NET.CFG setup and parameters vary WIDELY according to your setup and what sort of board you have installed. Responses during alpha testing indicate that this is likely to be the single biggest source of trouble during setup, so consult your manufacturer's documentation and make changes carefully. We will make efforts as time goes on to keep a stock of example NET.CFG files handy for people to refer to.

### Setting up for Novell Netware and LAN Manager simultaneously

In order for Distinct to run concurrently with both LAN Manager and NetWare, you must install Distinct using NDIS drivers. In order to have all three coexisting on the same board, you need to make changes to the AUTOEXEC.BAT, CONFIG.SYS, and PROTOCOL.INI files.

#### **Changing CONFIG.SYS:**

During the setup process using CONFIG.EXE, three lines similar to the following are placed at the end of CONFIG.SYS:

#### **DEVICE=C:\ETC\PROTMAN.DOS DEVICE=C:\ETC\ELNKII.DOS DEVICE=C:\ETC\DIS\_PKT.DOS**

Remove the first two of these three lines, leaving the DIS\_PKT.DOS line.

#### **Changing AUTOEXEC.BAT**:

Two lines resembling these were inserted at the end of AUTOEXEC.BAT:

#### **C:\ETC\NETBIND.EXE C:\ETC\DISTINCT.EXE**

Remove the first of these two lines, substituting

#### **C:\LANMAN.DOS\NETPROG\IPX.COM**

before the line containing DISTINCT.EXE.

Note that this IPX.COM is an NDIS-compliant version created with the NetWare connectivity diskette distributed with LAN Manager. You need to bind it to the NIC card using the LAN Manager setup program, selecting the IPX/SPX NDIS Driver check box.

#### **Changing PROTOCOL.INI:**

Add the following to the PROTOCOL.INI file in the LAN Manager subdirectory (which is usually called C:\LANMAN.DOS):

**[PKTDRV] DRIVERNAME=PKTDRV\$ BINDINGS=ELNKII\_NIF INTVEC=0x62**

### Setting up for LAN Manager , AT & T StarLan, or Banyan VINES

If you're running VINES, you must have version 4.1 or later or this just won't work. Install Distinct TCP/IP with NDIS drivers.

Note that at this point we have no specific information about installation with StarLan, but we believe that in some situations at least it uses NDIS drivers; take the following as a rough guide only

#### **Changing CONFIG.SYS:**

During the setup process using CONFIG.EXE, three lines similar to the following are placed at the end of CONFIG.SYS:

#### **DEVICE=C:\ETC\PROTMAN.DOS DEVICE=C:\ETC\ELNKII.DOS DEVICE=C:\ETC\DIS\_PKT.DOS**

Remove the first two of these three lines, leaving the DIS\_PKT.DOS line.

#### **Changing AUTOEXEC.BAT**:

Two lines resembling these were inserted at the end of AUTOEXEC.BAT:

#### **C:\ETC\NETBIND.EXE C:\ETC\DISTINCT.EXE**

Remove the first of these two lines.

#### **Changing PROTOCOL.INI:**

Add the following to the PROTOCOL.INI file in the LAN Manager subdirectory (which is usually called C:\LANMAN.DOS):

#### **[PKTDRV] DRIVERNAME=PKTDRV\$ BINDINGS=EtherLinkII INTVEC=0x62**

The parameter used with BINDINGS= varies depending on the card installed in your machine. It should match the BINDINGS= line in the LAN Manager section of PROTOCOL.INI

## If your Ethernet driver isn't in the CONFIG.EXE list.

#### **If you're using packet drivers:**

Run through the CONFIG.EXE program. Specify the 3COM Etherlink II card as your adapter type. Select appropriate hardware interrupt, I/O base address, and memory address values for the card that you have.

CONFIG.EXE will put two lines in your AUTOEXEC.BAT which look similar to this:

#### **C:\ETC\3C503.COM -w 0x62....** (for a 3COM 503 card; yours will vary) **C:\ETC\DISTINCT.EXE**

Change the first of these to specify your driver name and parameters.

#### **If you're using NDIS drivers**:

Run through the CONFIG.EXE program. Select the NDIS driver option. Choose the 3COM Etherlink/MC card (3C523).

A line will be placed in your CONFIG.SYS which looks like

#### **DEVICE=C:\ETC\ELNKMC.DOS**

Change this to reflect the name of your NDIS driver. Then, modify the PROTOCOL.INI file in the \ETC directory. Find the section called [PKTDRV] and modify the line which reads

#### **BINDINGS=EtherLinkMC**

to reflect the name of the section which contains the name and settings of the adapter you're using. You may have to create this section in the PROTOCOL.INI file if none is there. To do this, consult the documentation for your adapter.

### Setting up SLIP and PPP

Setting up SLIP or PPP can be frustrating. There are two processes involved, both involving a fair degree of precision and possibly some experimentation. We've found that for most modems the default communications and modem-initialization settings for Distinct work well, so you may as well start there, changing only the modem speed to get the best performance out of your hardware.

The second part of SLIP/PPP setup involves setting a series of parameters which tell Distinct what to expect from your SLIP/PPP server in the way of prompts, and what to answer when prompted. While the Distinct defaults work on some hypothetical "plain vanilla" system, I doubt that such a thing actually exists in the known Universe. You'll need more information, which you can get in one of two ways: either from a system administrator (some sites are very good about providing this information) or by experimentation. Experimentation involves using a regular communications program to dial up the SLIP server just as if you were the Distinct software, issuing the appropriate logins, commands, and passwords, and making careful note of the prompts as you go. This can be time-consuming.

Once you have all the information, there are two ways you can proceed. You can do most simple setups by making changes to the SOCKET.INI file as described below. But if you need a more complicated script (or if you're putting together something for others to use, you'll probably need to use the slightly more complicated builtin scripting language.

Click here for information about the scripting language

#### **Making changes in SOCKET.INI for SLIP and PPP logins:**

Ok...you'll need to make changes in the [Dialup] section of the SOCKET.INI file which CONFIG.EXE placed in your Windows directory. Here are some things to add or change, depending on what you need:

#### **Accept=** (optional)

String sent by SLIP server when login and initialization are complete and the server is ready for IP traffic. Optional parameter.

#### **Connect=**

String sent to your computer by your modem which a connection is established with another modem. The default is **CONNECT**.

#### **Delay=**

Number of seconds to wait after a successful login before attempting to start the SLIP server; default is one second.

#### **Login=**

String sent by the SLIP server when asking for your username. The default is **ogin:**

#### **Ok=**

String sent by modem in response to successful AT commands. Default is **OK**.

#### **Password=**

String sent by the server when it wants you to enter your password. The default is **ssword:**

#### **Prompt=**

String sent by the server as a command-line prompt, default **%**.

#### **Server=**

String to send to the server when you want SLIP to be activated.

#### **Timeout=**

Number of seconds to wait before timing out an inactive connection, default is 30.

#### **User=**

Specifies the last username used during a SLIP login procedure.

### The Distinct Scripting Language.

The Distinct SLIP/PPP package incorporates a scripting language which you can use to automate dialup access to SLIP and PPP servers. The language and its general level of functionality are similar to Kermit and other telecommunications programs.

#### **General syntax**

Commands in the scripting language generally take the form

#### **COMMAND (***optional argument)*

where COMMAND is one of the commands listed below, and the optional argument may be a number (say, for a timeout parameter) or a character string enclosed in quotes. Note that there is always a space between the command and the left parenthesis.

Examples:

**SEND ("message to the remote machine") WAITFOR ("some prompt or other") SEND ("MYLOGIN^M")**

The last example illustrates one way of inserting a control character (in this case a carriage return) into a string. A character will be interpreted as a control character (ASCII 0-31) if it is preceded by a caret( $\land$ ); this is not case sensitive. There is a second method of inserting ASCII characters as escape sequences; you enter them as a three-digit ASCII decimal code preceded by a backslash (\). The following are therefore equivalent:

**SEND ("^M") SEND ("^m") SEND ("\013")**

(all are carriage returns). There are also a few special cases where escapes are used to send literal characters:

**\"** sends a double quote to the remote machine

- **\^** sends a caret to the remote machine
- **\\** sends a backslash to the remote machine

**\)** sends a right parenthesis to the remote machine.

#### **Script language commands:**

The following are valid commands in the scripting language. Click on each to find out what it does:

ASKTEXT ("prompt string") gets text from the user interactively CLNTADDR () gets an IP address from the remote machine CONFIRM ("some string") prompts the user for confirmation DELAY (n)sets a transmit delay END ends a repeat loop MESSAGE ("some string") prompts the user. PAUSE (n) pauses script execution PROGOFF removes a progress box PROGON displays a progress box PROGTEXT ("some string") puts text in a progress box REPEAT (n) loops a command sequence SEND ("some string") sends text to a remote computer SENDTEXT is used with ASKTEXT SENDBREAK is used to send a communications break SRVRADDR () reads an IP address from the SLIP server TIMEOUT (n) sets a timeout value for the WAITFOR command WAITFOR ("some string") waits for a response from the remote computer. // is used to start comments.

#### **Example script:**

Here's a simple dialup script for accessing a SLIP server whichs uses a fairly standard series of login prompts, has "moses%" as its command line prompt, and uses the command "startslip" to start up SLIP:

//tell user a dialup is about to occur CONFIRM ("Wanna dial up now?") //start the progress box so they can see what's going on (or not) PROGON PROGTEXT ("Setting up your modem...") TIMEOUT (20) DELAY (100) //send official Hayes gibberish, note carriage return/linefeed at end of string SEND ("ATQ0V1E1S0=0\013\010") WAITFOR ("OK") //dial the number SEND ("ATDT9,555-6666\013\010") //wait for a connect WAITFOR ("CONNECT") PROGTEXT ("Looks like they're talking to us, trying login...") DELAY (200) //usually a good idea just in case  $SEND$  (" $^M$ M $^M$ ") //wait for a login prompt WAITFOR ("ogin:")

SEND ("bozo^M") //wait for password prompt WAITFOR ("ssword:") // it's never a good idea to leave passwords laying around in scripts ASKTEXT ("Type in your password, OK, pal?") SENDTEXT //supply a CR SEND ("^M") WAITFOR ("moses%") SEND ("startslip^M") //show that we're done, then kill the box PROGTEXT ("Login sequence complete.") PAUSE (1000) PROGOFF

## ASKTEXT ("question string")

ASKTEXT is used to ask the user for keyboard input. Use it in conjunction with the SENDTEXT command.

This example displays a dialog asking the user to type in a password:

//wait for the prompt from the remote machine WAITFOR ("word:") ASKTEXT ("Type in your password, please") **SENDTEXT**  $SEND$  (" $^M$ M") //note that you must supply the carriage return.

# CLNTADDR ()

CLNTADDR gets an IP address for your machine from the SLIP server you're logging into, and assigns it to your machine.

## CONFIRM ("some string")

CONFIRM displays a confirmation box on the user's screen, showing the message in "some string", and Yes and No buttons. If the user clicks on the Yes button, script execution continues; if the user clicks No, execution is aborted. Useful for selecting between SLIP/PPP and Ethernet operation.

Example:

CONFIRM ("Wanna dial out? Click Yes for SLIP, No for Ethernet") PROGON PROGTEXT ("Tickling the modem...")

# DELAY (n)

DELAY specifies the amount of time in milliseconds which a command will wait before sending each character in a SEND or SENDTEXT command (transmit pacing). You can use this more than once in a script.

Example:

DELAY (100) //100 ms between chars SEND("yahoo!")

# END

Used only after a **REPEAT** command, this marks the end of a loop.

# MESSAGE ("message string")

MESSAGE pops up a dialog box showing the user the message string and an OK button. Script execution is paused until the OK button is pressed. Useful in debugging scripts.

Example:

MESSAGE ("Login successful --NOT!")

# PAUSE (n)

PAUSE pauses script execution for n milliseconds. For example, to cause a 5 second wait between script commands, you'd say:

SEND ("The suspense...") PAUSE(5000) SEND ("...is killing me")

# PROGOFF

PROGOFF kills the progress dialog box. You must first say PROGON, of course. Multiple PROGON-PROGOFF pairs can be used in a single script.

# PROGON

PROGON puts a progress dialog box on the screen. You put messages in the progress box using the PROGTEXT command, and get rid of it with the PROGOFF command. You must have a PROGOFF for every PROGON.

# PROGTEXT ("info string")

PROGTEXT puts informative text into the dialog box created with PROGON; it's used to tell the user what's going on, or not going on, during a dialup sequence.

Example:

//turn on the box PROGON //deliver the message PROGTEXT ("Your chair has just caught fire.") //get rid of the box PROGOFF

# REPEAT (n)

REPEAT is used to repeat a command or sequence of commands n times. It must be matched by an END command; if no END command is found, the end of the loop will be assumed to be at the end of the script file.

Example: //send a series of 20 A's, who knows why REPEAT (20) SEND ("A") END

# SEND ("some string")

The SEND command is used to send text to a remote computer. It can contain escapes and control characters; see the notes on script syntax.

Example:

SEND ("This is a string followed by a carriage return^M")

### **SENDTEXT**

SENDTEXT is used to send keyboard input which has been gotten from the user via an ASKTEXT command. It has no argument; the text sent is what the user entered.

Example:

ASKTEXT ("Type in some gibberish to send to the other machine:") **SENDTEXT** 

# **SENDBREAK**

SENDBREAK sends a communications break character to the remote computer.

# SRVRADDR ()

SRVRADDR () asks the server for its IP address. In order to use this you must know the order in which IP addresses are returned by the server.

## TIMEOUT (n)

TIMEOUT (n) sets the number of seconds which a WAITFOR command waits to n seconds. If TIMEOUT is not used to set a value, the global value of 30 seconds is assumed. Multiple TIMEOUT commands can be used in a single script.

Example:

//wait 30 seconds for a login prompt TIMEOUT (30) WAITFOR ("ogin:") SEND ("bozo^m") //machine is overburdened, wait one minute for next prompt TIMEOUT (60) WAITFOR ("ssword:")

## WAITFOR ("something from the other machine")

WAITFOR specifies an exact string to, well, wait for. It pauses script execution until the exact string is received from the remote computer, or until a time specified by the TIMEOUT command has passed, whichever occurs first. You can specify control codes and escape sequences in the string which is waited for; see the notes on scripting syntax to find out how to specify these in a string.

Example: //set a 40s timeout TIMEOUT (40) //wait up to 40s for a login prompt. WAITFOR ("ogin:") //send our login name SEND ("bozo^M") //wait for the password prompt WAITFOR("word:")

## Information you'll need before you set up Cello

Cello setup isn't difficult, but it does involve a lot of different settings and parameters. You'll want to gather some information and have it on hand before you start; you may need to get some of it from a system administrator or other knowledgeable type. Here's what you'll need to know:

#### **Information about your network setup:**

• Type of network layer you use to get to the Internet, eg. packet driver, ODI driver, NDIS driver, **SLIP**, PPP, or other. If you're using NDIS or packet drivers, you should know the type of network card and driver that you're using, its hardware interrupt, I/O base address, and memory base address. This information isn't needed for some cards, such as microchannel cards.

.The IP address assigned to your workstation, and its domain name(optional), or the method you're using if there is no such permanent assignment (RARP or BOOTP).

- .Whether or not you are on an IP subnet, and the subnet mask used.
- .The IP address of your default gateway, and its domain name
- .The IP address of your domain name server, and its domain name.

#### **Information you'll need if you're using SLIP or PPP:**

- .Which COM port your modem is connected to.
- .The speed at which you connect to the SLIP or PPP server (eg. 9600 baud, 19200 baud, etc.)
- .The phone number of the SLIP or PPP dialup server
- .If you're using a modem which isn't Hayes-compatible (this is rare) you'll need to have your modem documentation handy.
- .The IP address and domain name of the SLIP or PPP server.

. If your SLIP or PPP server requires you to give a login and/or password, you'll need to know the series of prompts given and responses required so that you can write a chat script.

#### **Information you'll need to set up Cello:**

.The name of the directory in which you want to install Cello. You will need a minimum of 1MB of free disk space, and more (maybe much more) if you're installing viewers and putting downloaded files on the same drive.

.The name of a directory to use for downloaded files. This should be on a drive with a fair amount of disk space available.

- .The domain name or IP address of your USENET News (NNTP) server
- .Your electronic mail (e-mail) address.
- The address of a mail relay to use for routing mail sent from Cello
- .(optional) A URL for an HTTP/WAIS gateway.
- .(optional) The DOS path and filename of your favorite editor.

.(optional) The DOS path and file name for graphics and PostScript viewers, and for sound players, etc.
#### **Where to get all this information:**

Sources of information obviously vary depending on where you are and how much support you have available. System administrators and in-house computer support staff are obviously an excellent source. The printed documentation for your network adapter card will also be helpful. You may need to range a little further to get information about things like IP addresses for machines, gateways, and name servers.

Many manufacturers of network adapter cards run BBS services with information about adapter card configuration, what works with what, workarounds for known problems, etc. If you have access to USENET News, the **comp.protocols.tcpip.ibmpc** newsgroup is also a good source for help. Finally, there's a listserv list for Cellists which you can subscribe to

Most of the material in this Help system assumes that you are generally familiar with Microsoft Windows, dialog boxes, the use of the mouse, etc. If you aren't, this would be a good time to run through a Windows tutorial.

**NDIS**, the **N**etwork **D**evice **I**nterface **S**pecification, is a datalink layer software interface which permits multiple protocols to use a single interface card.

**PPP**, the **P**oint to **P**oint **P**rotocol, is a protocol used to send and receive Internet protocol (IP) data packets over a telephone line via modem.

**ODI** is the Novell NetWare **O**pen **D**ata-Link **I**nterface, a software system which permits media and protocol-independent communications by providing a standard interface allowing different transport protocols to coexist on a single network interface board.

**RARP**, the **R**everse **A**ddress **R**esolution **P**rotocol, is a method which allows an individual workstation to determine its IP address dynamically when it starts up on the Net. This is used to allow a large pool of machines to share a smaller pool of IP addresses. It's often encountered in dialup connection scenarios, where the number of machines which can be connected to the Net at any time is much smaller than the number potentially making use of the dialup service.

**BOOTP** is a protocol which permits a networked workstation to obtain information about its own IP address and about nearby servers at startup time. It is used to set up shared pools of IP addresses, and to dynamically configure diskless workstations.

A **base I/O address** specifies a location which a hardware device uses to exchange data with the computer's CPU and other hardware devices; you can think of this as a kind of "mailbox" for the hardware device. Typically, base I/O addresses are 3-digit hexadecimal numbers such as 2E0 (sometimes written 2E0H -- the H tells you that it's a hexadecimal number), 270, 300, etc. This information should be in the printed documentation for your network adapter card.

A **memory base address** is a hexadecimal number indicating the location of the network interface card's memory buffer in your PC's RAM. It generally has five hexadecimal digits, eg. D0000, CC800, etc.

A **hardware interrupt** can be thought of as a kind of predetermined 'hotline' by which a hardware device gets the attention of your computer's central processor. It follows that hardware devices can't share interrupts; the CPU gets confused about which device is trying to get its attention. Sometimes these are specified with the characters "IRQ" followed by the interrupt number, as in **IRQ3** to denote interrupt 3, a fairly standard interrupt for Ethernet cards to use.

A **packet driver** is a piece of software which meets the so-called packet driver specification, providing a standard means for networking programs to communicate with networking hardware.

A **chat script** is a series of prompts and responses which tells the computer what it should expect to receive when logging on to a remote computer, and how it should answer each prompt, that is, how it should "chat" with the other machine.

# Setting Cello parameters

If you haven't yet set up the Distinct software and run the Ping application to test that it's working do so now.

Once you know you have a working network connection, you're ready to go on and set up Cello parameters. This process has several steps:

- .Tell Cello about your News server
- .Tell Cello your e-mail address
- .(optional)Tell Cello what to use for a WAIS gateway
- .(optional)Specify a download directory
- .(optional)Specify an editor to use with Cello
- .(optional)Set up file associations and viewers

There are several other setup procedures related to the display of text and to customizing your home page, but you'll probably want to wait until you've had some experience with how Cello behaves before you tackle those. See Customizing Your Text Display for details.

## Setting up file associations and viewers

Cello's ability to do useful things with files it retrieves over the Net is open-ended. When a file is downloaded, Cello checks to see if the file extension is one for which an association exists in the Windows File Manager. If one does exist, Cello runs the associated application on the file. (This is something of a simplification. See How Cello handles files for a more detailed explanation).

This is the means by which you can view graphic images such as .GIF and PostScript files, play sounds, or view word-processed documents in the word processor which originated them. Viewers for many popular graphics and other file formats are available on **fatty.law.cornell.edu** in the file **/pub/LII/Cello/viewers.zip**. Software for PostScript viewing (actually the GhostScript for Windows software) is in the file **/pub/LII/Cello/gswin.zip**. We don't guarantee that any of these viewers are up to date or even the best available for the purpose; you may want to look for your own.

Note that we specifically recommend that you NOT try to process compressed archives such as .ARC and .ZIP files in this way. We have had terrible luck getting decompressors to work without crashing Windows. In any case, there is no way for Cello to know which of the uncompressed files to display once an archive is unpacked (telepathic capabilities are coming in a future version).

#### **To set up a new viewer or other file processor:**

- .Install the viewer according to its installation instructions
- .Start the Windows File Manager application (or another shell, such as Norton Desktop).
- Select **File** from the main menu, then select **Associate**. A dialog box will appear.
- .Type the file extension for which you want to set up an association into the upper edit box.
- .Type the full DOS path and filename of the viewer application into the lower edit box.
- .Click on the **OK** button to save the change.

## Customizing your text display

Cello is distributed with its fonts set up in a way which was pleasing to us. It may not be especially pleasing to you, or work well with your monitor (especially if it's monochrome). Whatever the case, the time will come when you want to change the way Cello displays text, and it helps to have some idea how Cello goes about this before you do. If you want to skip the longwinded explanation and start changing fonts and whitespace right away, click on the hypertext links at the bottom of this topic.

The Net resources you view with Cello can be thought of in two broad categories: resources in which an author has embedded some typography and layout information, and resources which lack this information (or as a practical matter can't contain layout information because the data format doesn't permit it).

In the first case, the information is embedded using the markup codes defined by the HTML standard used for WorldWideWeb (WWW)documents. In the second case, we've decided that certain things (such as FTP directory listings) will be displayed as if particular HTML codes had been used to format them, or that we have no way of guessing what might have been intended and so it's safest just to use monospace type (as is the case with documents retrieved from Gopher servers). In one case -- menus returned from Gopher servers -- we decided that a special display type was needed, since formatting preferences would vary widely among users and should be changeable without affecting anything else.

Let's look at the first case for a moment; it's more complex than the second. When Cello looks at a WWW document, it displays the text using fonts which you set up to correspond to the various HTML formatting tags. If you take a second and pull down the **Configure/Fonts** submenu, you'll see that most of the items correspond to some tag or other in HTML, and the others are for situations in which there is no tag, such as the **Default font** choice, which tells Cello what to use when no HTML tag is given in an HTML document, or the **Monospace** choice, which tells Cello what to do when nonproportional text is specified.

Incidentally, this last instance is one of the few in which Cello restricts what font you can choose. Normally, you can set up Cello so that any of the Windows fonts you have installed on your system can be used for any of the HTML tags. The other exception is that Cello won't permit you to select fonts with bold, underline, or italic text specified; assignment of these text attributes is reserved to authors of online documents.

As was mentioned above, when the online document can't or won't supply formatting information, we've made choices about what Cello will use to format the document. A summary of "what affects what" appears below.

Overall, the easiest way to get a feel for what you're going to change when you reconfigure fonts is to experiment. A pointer to a document which is useful for this purpose -- we call it a "Font testing document" -- is on the home page distributed with Cello, and we recommend that you fool around with it and see what happens. Using the **Edit/View as source** menu choice is also a good way to find out how particular effects are achieved.

One final note: Cello lets you specify (somewhat indirectly) the amount of whitespace which is to appear between paragraphs of different kinds. See Changing whitespace for an explanation.

Here's a table of what changes when you make changes in fonts:

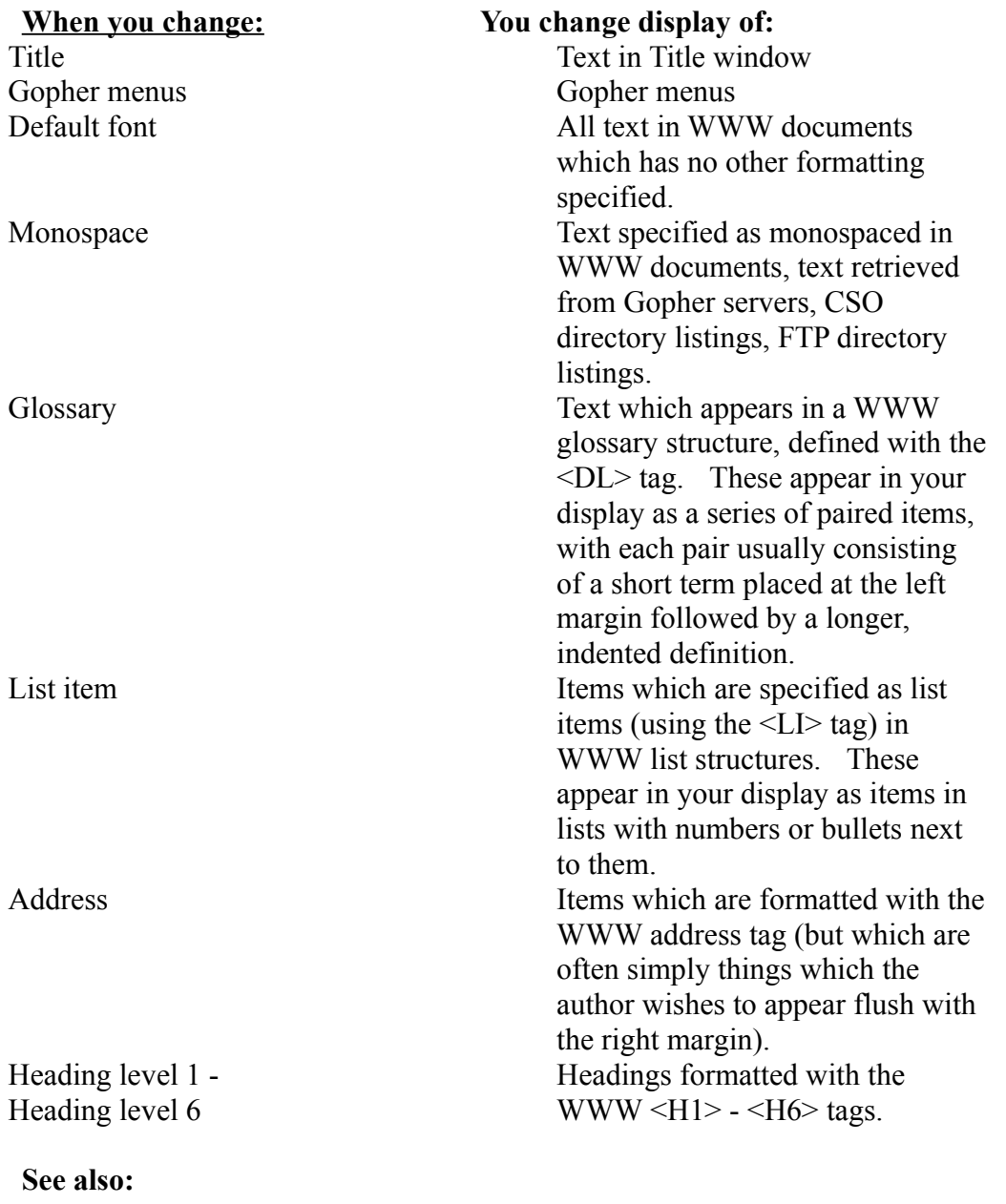

Changing your font setup

Changing whitespace

# Customizing your Home Page

The time will arrive when you want to make changes in your home page, so that you can keep frequently-visited documents and resources ready to hand. Customizing your home page is actually an exercise in editing a document which has been written in the Hypertext Markup Language (HTML), but don't let that worry you; HTML is fairly easy to pick up. In less than an hour, you can learn enough HTML to make most changes easily, or to make up HTML documents to distribute to others.

We suggest that you start by viewing your home page and its markup codes to see how it's been put together. Then follow the reference below to some introductory information about HTML.

**See:** The Hypertext Markup Language(HTML)

# The Cello Menu System

Like all Windows applications, Cello uses a system of dropdown menus to allow you to perform various actions and to customize Cello for your own purposes. The menu bar above the Text window has several top level choices:

File menu Edit menu Search menu Configure menu Jump menu Bookmark menu

# The File menu

Operations involving files are carried out in the file menu: **Save** Mail file to... **Print** About Cello About the LII Exit

# File/Save...

Clicking on File/Save causes a standard Windows dialog box to appear; you use the dialog box to specify a name under which to save the file.

Files are saved in their native format. Here's a little table of what to expect:

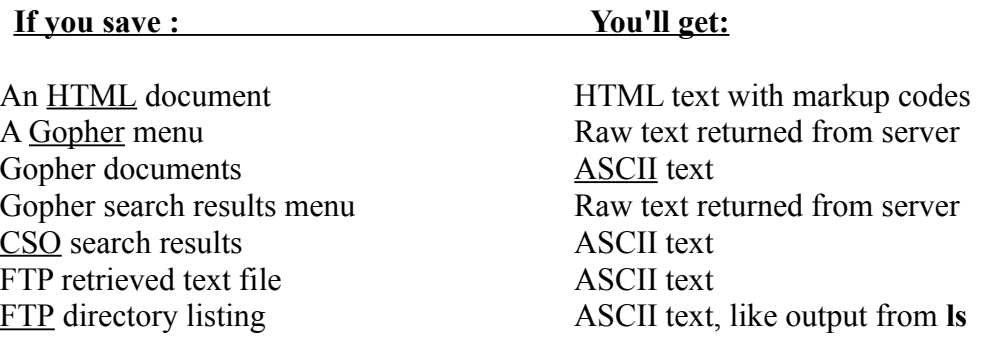

It's not necessary to do anything special to save binary files such as images or .ZIP files from an FTP site; Cello leaves these in your download directory for you to clean up or put elsewhere as you see fit.

#### **To save the file displayed in the Text window:**

- -- Choose **File** from the main menu bar
- -- Choose **Save** from the drop-down menu. A dialog box will appear.
- -- Navigate among directories by double-clicking on the directory names in the **listbox**. You can go up a level by clicking on the directory named '..'

-- Click on the **edit box** at the top, then type in the name under which you wish to save the file.

- -- Click on the **OK** button.
- -- Click on the **Cancel** button at any time to back out.

**See also:** How Cello handles retrieved files

# File/Mail file to...

Cello allows you to mail the document you're viewing to another person on the Net.

#### **To mail a document to someone else:**

In order to mail files, you must first tell Cello what your preferred e-mail address is

Select **File** from the main menu, then **Mail file to...** A mail dialog box will appear. Cello  $\bullet$ complains if you haven't told it what your e-mail address is.

The mail form is filled out with your e-mail address in the **From:** edit box, and a line in the **Message:** edit box indicating that a file will be attached. The file does not actually appear in the form.

- Fill in the address of your recipient in the **To:** edit box.
- Add any sort of "cover note" you like in the **Message:** edit box.

 Click on the **Send** button. A confirmation dialog will appear. When you click **OK**, the message is sent with the file appended after your cover text automatically. In addition, Cello will also append a signature block if you've set one up.

Clicking on **Cancel** aborts the process at any point.

#### **See also:**

- Setting up a signature block
- Cello mail handling

# File/Print

Cello will print the document you're viewing using Windows' built-in printing mechanisms.

## **WYSIWYG?**

Cello printouts are not exactly WYSIWYG. Making them a literal duplicate of what you see on the screen would result in printing which looked strange; people tend to prefer more whitespace on the screen, and besides, you can fit more on a piece of paper. So, when you print, Cello optimizes line wrapping for the paper you're printing on, and the document will appear different from what you see on the screen. Other variations may be caused by the way in which Windows handles font requests.

You may also print a file you're viewing with the markup codes visible.

## **To print out the file you're viewing:**

..Select **File** from the main menu, then select **Print.** A printer dialog box will appear.

..To abort printing at any time, click on the **Cancel** button in the dialog box. The dialog box will disappear automatically when Cello has sent the print job to the Print Manager.

## **See also:**

Configuring your printer

View as source....

# File/About Cello

Choosing **About Cello...** produces a dialog box with the latest version information about Cello, copyright notices, etc.

**See also:**

Notices, acknowledgements, disclaimers

# File/About the LII

Choosing ABOUT THE LII produces a dialog box with information about the Legal Information Institute at the Cornell Law School. But since we have your attention...

The Legal Information Institute was begun in 1992 by Peter W. Martin and Thomas R. Bruce, under the auspices of the Cornell Law School. The LII's purpose is to explore new means of delivering legal information, primarily through hypertext. Currently, that purpose finds its expression in a number of activities:

#### **Distribution of legal information via hypertext on disk.**

The LII currently distributes a number of text databases on disk in the Folio Views format. At the moment these are readable only on IBM PCs, but Mac versions will become available in Fall 1993 with the availability of Folio Views for the Mac. Titles include all of our Internet offerings, with much improved search capability and the ability to add personal annotations. Pricing covers the (minimal) cost of our runtime licenses, and all funds are returned to the Institute for development of new materials.

## **Distribution of hypertext and other information on the Internet**

Through its Gopher and WWW servers, the LII both provides legal information on the Net and acts as a focal point for accessing legal information offered by a large and growing group of providers, including law schools, law firms, public-service organizations, and government, both in the US and abroad.

## **Directory services**

The LII maintains a Directory of Legal Academia, a CSO server which contains name and address information for faculty, librarians, and computing personnel in American law schools. Unfortunately, constraints of time and money force us to limit the service to those boundaries, but we are happy to provide advice and assistance to others who wish to set up such services for academics in related fields, similar constituencies outside the US, or for legal practitioners, government officials, etc.

#### **Software development**

Cello is the most visible of our efforts in this area so far-- and, we hope, the first of many such things to come from the LII. We have also constructed many tools for our own use which we would be willing to share. Contact us for further information.

#### **How you can help**

The Legal Information Institute is supported directly by the Cornell Law School, and grants from the National Center for Automated Information Research and Mead Data Central. Our grants are for limited terms, and thus do not guarantee that we will be able

to continue work with Cello, or continue with plans for new software and new projects - for example authoring workshops, putting more and better legal information on the Net, and so forth. We can always think of more to do than we have time or money for.

Out of respect for Net traditions, we did not want to charge a fee for Cello, nor yet set up a difficult-to-administer shareware apparatus to help us recoup our costs. We would certainly appreciate any direct donation that individuals or groups would care to make to support our work, in any amount. Make checks payable to Cornell University, and send to the address below. We are small, and our overhead is low, so even a small donation helps.

#### **How to contact the LII**

By mail (the paper kind):

**Legal Information Institute Myron Taylor Hall Cornell University Ithaca, NY 14853**

The electronic kind:

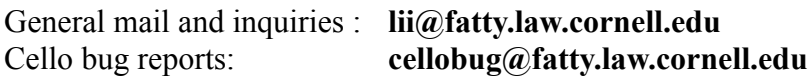

There is also a listserv list for Cellists. To subscribe, send the one-line mail message **subscribe CELLO-L your full name** to

**listserv@fatty.law.cornell.edu**

# File/Exit

After confirming that you mean it, this choice shuts down Cello.

## **To leave Cello:**

..Choose **File** from the main menu, then **Exit**. A confirmation dialog will appear.

..Click on the **OK** button to shut down Cello; click on the **Cancel** button to continue what you were doing in Cello.

## The Edit menu

Alas, Cello is not yet a full-featured hypertext editor. It also does not (yet) support full Windows cut-and-paste capability, though this is coming in the next major release. The Edit menu contains two workarounds which permit you to capture text from Cello in useful ways, however:

View source... View as clean text

## Edit/View source...

You can view the source text for any document in the Text window, including all markup codes. Cello does this by running your favorite editor on the source file; by default, the editor used is the Windows Notepad application, but you can specify another editor if you wish.

Note that this does not permit you to edit files on other machines, but you **can** edit files which are accessible to you via DOS -- such as your home page. You can also use this feature to copy text (including the markup codes) into another document of your own.

## **To edit your home page:**

..Load the home page into the Text window by clicking on the **Home button**

..Select **Edit** from the main menu, then select **View source...**Cello will start an editor on the source file. By default, this will be the Windows Notepad application. The editor will automatically load your home page.

..Make whatever changes you wish, then save the file using the editor. Usually, this will be the **File/Save** choice in the editor's menu.

..Exit the editor as you normally would.

..Reload the home page by clicking on the **Home button** in order to see your changes.

## **To copy text, including markup codes:**

..Select **Edit** from the main menu, then select **View source...**

..An editor (see above) will be invoked on the source file being displayed in the Text window.

...Select your text by holding down the left mouse button and dragging the cursor over the text you want to copy.

. Use the editor's **Edit/Copy** selection to copy your text to the Windows clipboard.

..Exit the editor as you normally would. The text you copied is in the clipboard, ready to paste.

**See also:**

Telling Cello what editor to use Customizing your home page View as clean text

## Edit/View as clean text...

Sometimes you want to be able to copy text to another application without the markup codes cluttering things up. Here's how:

## **To copy text, without the markup codes:**

- ..Select **Edit** from the main menu, then select **View as clean text...**
- ..An editor (see above) will be invoked on the source file being displayed in the Text window.
- ...Select your text by holding down the left mouse button and dragging the cursor over the text you want to copy.
- . Use the editor's **Edit/Copy** selection to copy your text to the Windows clipboard.
- ..Exit the editor as you normally would. The text you copied is in the clipboard, ready to paste.

## **See also:**

Telling Cello what editor to use View as source...

# The Search menu

Cello permits two different search operations, one which works within a document you're viewing, and one which works for WAIS indexes and other indexed Net documents.

Current file Index document

# Search/Current file

#### **To search the file in the Text window:**

. Select **Search** from the main menu, then select **Current file**. A search dialog box will appear.

Type the word or phrase you wish to search for into the **edit box**

.If you want a case-sensitive search, click on the **check box**

• Click on the **OK** button. Cello will search forward in the document from the top line in the Text window. If your word or phrase is found, the line in which it appears will be brought to the top of theText window.

.Click on the **Cancel** button to cancel at any time.

## **See also:**

Search index document

## Search/Index document

Some documents you find on the Net are really "front ends" to WAIS text databases and other searchable things (for example, an Archie database). These "front ends" are known generically as index documents. They will usually be quite short, and contain text asking you to enter search terms.

## **To search an index document:**

- .Select **Search** from the main menu, then **Index document**. A dialog box will appear.
- .Enter your search terms, separated by spaces, into the **edit box**.
- .Click on the **OK** button to launch the search.
- .You can cancel at any time by clicking on the **Cancel** button.

#### **See also:**

Search current document

## The Configure menu

The Configure menu is where you tell Cello about yourself: what your e-mail address is, what News server you use, what file to use for a Home page, etc. It's also where you tell Cello how you'd like retrieved text to be displayed on your screen.

Home Page **Bullet Character** Fonts Interparagraph whitespace **Printer** Your e-mail address Mail relay News server WAIS gateway Download directory Editor

# Configure/Home Page

Cello uses the file **DEFAULT.HTM**, found in the same directory as the CELLO.EXE file, as the source file for your home page. You can change this to another file if you wish.

## **To change the file used as your home page:**

.Select **Configure** from the main menu, then **Home Page**. A dialog box will appear.

.Type the name of the file you wish to use into the **edit box**. This can be a full or partial DOS path and file name, eg. **c:\cello\myhome.htm** or **nopath.htm**.

.Click on the **OK** button to save the change; clicking on the **Cancel** button will abandon the change.

.Click on the **Home Button** to load the new home page.

**See also:**

Cello and the WIN.INI file

## Configure/Bullet character

Cello displays unordered lists like menus and table-of-contents entries as a series of bulleted list items. You can change the character Cello uses for the bullet. (We find this particularly nice when working with low-resolution displays or LCD projection pads).

Cello offers a selection of six commonly-used bullet characters. You can choose a character not normally offered by Cello by directly editing the WIN.INI file.

## **To change the bullet character:**

.Select **Configure** from the main menu, then select **Bullet character**. A dialog box will appear.

.Click on the **radio button** next to the bullet character you want to use.

.Click on the **OK** button to save the change; clicking on **Cancel** will abandon the change.

**See also:**

Cello and the WIN.INI file

# Configure/Fonts

Cello makes decisions about how to display text based on the text itself and on what you tell it to do. You may want to read How Cello displays text before proceeding, especially if you're not familiar with the HTML system of markup codes. In general, you use **Configure/Fonts** to tell Cello how you want particular kinds of text found in Net documents to be displayed:

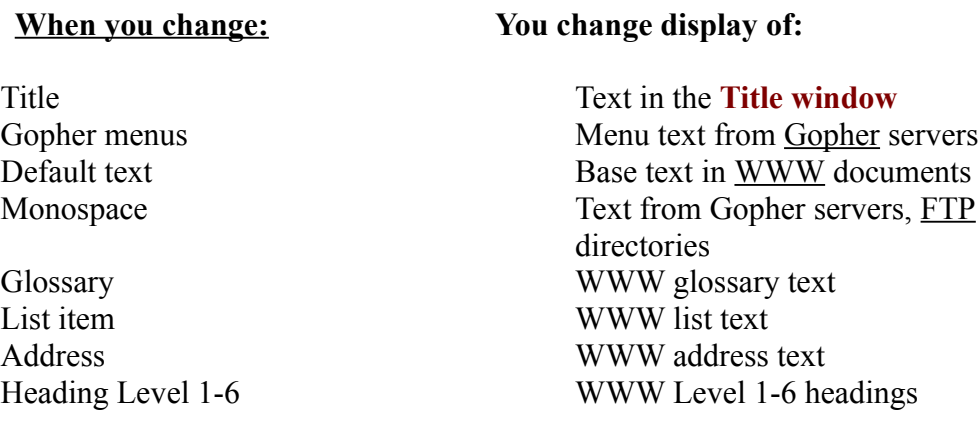

#### **What you may choose:**

The fonts you choose are drawn from the Windows fonts you have installed on your system, and in most cases you can choose any of them. Some fonts aren't appropriate for some purposes. Cello limits your choice for the **Monospace** font to non-proportional fonts. Finally, because attributes like bold, italics, and underlining are put into Net documents by their authors, you aren't allowed to choose fonts which have these attributes.

#### **To change the display of text:**

.Select **Configure** from the main menu, then select **Fonts.** A drop-down menu will appear. .Select the item you're interested in changing (see table above). A Windows font selection dialog will appear.

.Choose typeface, point size, and color using the **list boxes** in the font choice dialog.

.Click on the **OK** button to save your choice; clicking **Cancel** will cancel without changing fonts. If you have chosen a font which has a bold, underline, or italic attribute built in, Cello will notify you that it has selected the base version of the font.

**See also:** How Cello displays text Configuring interparagraph whitespace
# Configure/Interparagraph whitespace

You can change the amount of whitespace which appears between paragraphs in the Text window.

### **To change interparagraph whitespace:**

.Select **Configure** from the main menu, then select **Interparagraph whitespace**. A list of paragraph types will appear.

• Select the paragraph type you wish to change. (For a table showing what each paragraph type includes, see Configure/Fonts) A dialog box will appear.

. Use the **scroll buttons** to vary the amount of whitespace which will be placed above and below the paragraph. The current font size for the paragraph type is displayed for purposes of comparison.

..Click on the **OK** button to save your changes; clicking on **Cancel** will abandon the changes at any point.

The effects of your whitespace setup will vary somewhat with context. When Cello displays a paragraph on the screen, it finds out how much whitespace is supposed to be placed below the paragraph just displayed, and how much is to appear above the paragraph it is about to display. It then uses the larger of the two as the actual whitespace to display.

### **See also:**

Configuring fonts

# Configure/Printer

Cello gives you direct access to the Windows Printer setup dialog so that you can more easily change your printer configuration.

### **To change your printer setup:**

.Select **Configure** from the main menu, then select **Printer**. The Windows Printer setup dialog will appear.

- .Make changes in the Windows printer setup as needed.
- .Click on the **OK** button to save your changes.

# Configure/Your e-mail address

Cello needs to know your e-mail address, both for purposes of sending mail and for logins on anonymous FTP servers.

### **To tell Cello your e-mail address:**

.Select **Configure** from the main menu, then select **Your e-mail address**. A dialog box will appear.

.Type your e-mail address into the **edit box**.

.Click on the **OK** button to save your changes; abandon changes by clicking on the **Cancel**  button.

**See also:** How Cello handles mail Setting up a mail relay Setting up a signature block Cello and the WIN.INI file

# Configure/Mail Relay

Increasingly, organizations on the Net are using various kinds of aliasing and sophisticated mail routing schemes to provide "generic" addresses for people within the organization. This can make it complicated to discover the actual route to be used to send mail to a particular mailbox on the Net, and Cello isn't bright enough to do this on its own. You can set up a mail relay host to do this for you, provided that there is a machine in your organization set up to provide this service.

### **To set up a mail relay host:**

.Select **Configure** from the main menu, then select **Mail relay**. A dialog box will appear. .Type the hostname of your mail relay into the **edit box**.

.Click on the **OK** button to save your changes; abandon changes by clicking on the **Cancel**  button.

#### **See also:**

How Cello handles mail Mail address configuration Setting up a signature block Cello and the WIN.INI file

### Configure/News server

Cello makes use of your local USENET News server as its means of obtaining access to News articles. Before you can follow links to News groups and articles, you must tell Cello the name or IP address of your News (NNTP server)

#### **To set up News access:**

.Select **Configure** from the main menu, then select **News server**. A dialog box will appear.

.Type the IP address or domain name of your News server into the **edit box**.

.Click on the **OK** button to save your changes; clicking on the **Cancel** button abandons changes.

**See also:**

Cello and the WIN.INI file How Cello reads News

# Configure/WAIS gateway

Cello does not make requests to WAIS servers directly. Instead, it makes the request for a WAIS search or document to a WAIS gateway, which translates the request into the appropriate format and forwards it to the WAIS server. You need to tell Cello which gateway it should use.

### **To tell Cello what WAIS gateway to use:**

.Select **Configure** from the main menu, then select **WAIS gateway**. A dialog box will appear.

.Unless you know of another WAIS gateway "nearer" you, you should probably leave the default in place; it uses the WAIS gateway at CERN.

.Type in the URL for the WAIS gateway you wish to use.

.Click on the **OK** button to save the change; abandon changes by clicking on the **Cancel** button.

**See also:**

Cello and the WIN.INI file

# Configure/Download directory

Cello uses a download directory to store files downloaded from the Net. Note that Cello does no housekeeping on this directory; it's your responsibility to keep it cleaned out, since Cello can't make decisions about what you want to keep around. By default, Cello will use the directory where the CELLO.EXE file resides.

### **To tell Cello where to put downloaded files:**

.Select **Configure** from the main menu, then select **Download directory**. A dialog box will appear.

.Type the DOS path of the directory you want Cello to use in the **edit box**. By default, Cello will use the directory where CELLO.EXE is located.

.Click on the **OK** button to save your change. Clicking on the **Cancel** button abandons the changes.

**See also:**

How Cello handles downloaded files Cello and the WIN.INI file

# Configure/Editor

Some actions you perform in Cello cause a text editor to be run on a file. By default, Cello will use the Windows Notepad application for this purpose. You can specify another editor for Cello to use if you wish.

### **To tell Cello which editor to use:**

.Select **Configure** from the main menu, then select **Editor**. A dialog box will appear.

.Type the DOS path of your preferred editor into the **Edit box**.

.Click on the **OK** button to save your change. Clicking on the **Cancel** button abandons the changes.

**See also:**

The Edit menu Cello and the WIN.INI file

# The Jump menu

Cello offers several ways for you to navigate the Internet. First and foremost, you can double-click on hypertext links. The **Jump** menu provides some alternate ways of navigating.

 $\mathbf{\underline{Up}}$ **History Bookmark** Launch Gopher session Launch Telnet session Launch FTP session Launch via URL Send mail message

# Jump/Up

The **Jump/Up** menu entry duplicates the action of the **Backtrack button**, taking you back to the last link you visited.

### **To go back to the last link you visited:**

- .Select **Jump** from the main menu, then select **Up**
- .You can also click on the **Backtrack button** at the upper left.

# Jump/History and the History dialog

Sometimes you will want to go back to a link you visited earlier in a Cello session, but using the **Backtrack button** to go backward one link at a time would be tedious. Cello helps you by keeping a list of the last twenty links you've visited in a history list which you can use to navigate.

A new history list is started for every Cello session. To preserve a link you want to revisit from session to session, you'll need to use the **Bookmark list.**

### **To revisit a link you encountered earlier in a session:**

.Select **Jump** from the main menu, then select **History**. A dialog box will appear.

.The **list box** in the dialog shows a list of the last twenty links you've visited, most-recent link first.

.To jump to a link in the list box, either **single click on the link in the list box and then click on the Jump button**, or **double-click on the link in the list box**.

.Pressing **Cancel** at any time will dismiss the dialog box.

### **To copy a link you encountered earlier in a session to the clipboard:**

.Select **Jump** from the main menu, then select **History**. A dialog box will appear.

.The **list box** in the dialog shows a list of the last twenty links you've visited, most-recent link first.

- .Click on a link in the list box to select it.
- .Click on the **Copy** button to copy the link to the clipboard.
- .Pressing **Cancel** at any time will dismiss the dialog box.

**See also:** The Bookmark dialog

# Jump/Bookmark and the Bookmark dialog

As time goes on you will want to keep track of resources you visit regularly andbe able to get to them quickly. Cello helps you with this by means of a bookmark list where you can preserve links to your favorite places on the Net, giving them descriptive names which you make up.

The bookmark list is currently limited to twenty entries. If you want to hold on to more bookmarks than this, we suggest that you customize your home page to include them, or else make up a new HTML document altogether and put a link to it in your home page. Cello gives you the ability to do this quickly by copying links from the bookmark list into the clipboard, ready for pasting into new documents.

#### **To make a bookmark for the document you're viewing:**

.Select **Jump** from the main menu, then select **Bookmark**. A dialog box will appear.

.Click on the **Mark current document** button. A small dialog will appear.

 Assign a name to the bookmark by typing text into the **edit box**. You can also accept Cello's suggested name for the bookmark, which is usually the document title.

.Click on the **OK** button to accept the bookmark name; clicking on **Cancel** abandons the naming procedure. Either one will dismiss the smaller dialog box.

.Click on the **Quit** button to dismiss the bookmark dialog.

### **To jump to a link in the bookmark list:**

.Select **Jump** from the main menu, then select **Bookmark**. A dialog box will appear.

.Select the bookmark you wish to jump to by clicking on it in the listbox, then clicking on the **Jump** button, or by double-clicking on it in the listbox.

.The Bookmark dialog will be automatically dismissed when the jump takes place.

### **To rename an existing bookmark:**

- .Select **Jump** from the main menu, then select **Bookmark**. A dialog box will appear.
- .Select the bookmark you want to rename by clicking on it in the list box.

.Click on the **Edit** button. A small dialog will appear, with the current name of the bookmark in the edit box.

.Edit the bookmark name.

.Click on the **OK** button to save the new name and dismiss the small dialog box; clicking on the **Cancel** button will abandon the change.

.Click on the **Quit** button to dismiss the bookmark dialog.

#### **To delete an unwanted bookmark:**

- .Select **Jump** from the main menu, then select **Bookmark**. A dialog box will appear.
- .Select the bookmark you want to remove by clicking on it in the list box.
- .Click on the **Delete** button. A confirmation dialog will appear.

.Click on the **OK** button to delete the bookmark; clicking on the **Cancel** button will abandon the change.

.Click on the **Quit** button to dismiss the bookmark dialog.

#### **To copy a bookmark to the clipboard:**

- .Select **Jump** from the main menu, then select **Bookmark**. A dialog box will appear.
- .Select the bookmark you want to copy by clicking on it in the list box.
- .Click on the **Copy** button. The bookmark will be copied to the clipboard.
- .Click on the **Quit** button to dismiss the bookmark dialog.

# Jump/Launch Gopher session

### **To launch an ad-hoc session with a Gopher server:**

.Select **Jump** from the main menu, then select **Launch Gopher session**. A dialog box will appear.

• Type the domain name or IP address of the Gopher server into the list box.

.If the Gopher server operates on a port number other than 70, type a space, and then the port number.

.Launch the Gopher session by clicking on the **OK** button. Clicking on **Cancel** dismisses the dialog box.

# Jump/Launch Telnet session

#### **To launch an ad-hoc Telnet session with another computer:**

.Select **Jump** from the main menu, then select **Launch Telnet session**. A dialog box will appear.

• Type the <u>domain name</u> or IP address of the remote computer into the list box.

 $\bullet$  If you want a port number other than the standard port 23, type a space, and then the port number.

.Launch the telnet session by clicking on the **OK** button. Clicking on **Cancel** dismisses the dialog box.

# Jump/Launch FTP session

### **To launch an ad-hoc session with an FTP site:**

.Select **Jump** from the main menu, then select **Launch FTP session**. A dialog box will appear.

• Type the <u>domain name</u> or IP address of the FTP server into the list box.

If the FTP server operates on a non-standard port number, type a space, and then the port number.

.Launch the FTP session by clicking on the **OK** button. Clicking on **Cancel** dismisses the dialog box.

# Jump/Launch via URL

### **To launch an ad-hoc session using the URL for the resource:**

.Select **Jump** from the main menu, then select **Launch via URL**. A dialog box will appear.

• Type the URL for the resource into the dialog box. It must be an absolute name, not a relative name.

.Access the resource by clicking on the **OK** button. Clicking on **Cancel** dismisses the dialog box.

### Jump/Send mail message

While it is by no means a full-featured mailer, Cello does allow you to send mail (a bug report for example) via SMTP.

You can also set up a signature block for inclusion in your mail messages. See Setting up a signature block.

### **To send mail:**

- .Select **Jump** from the main menu, then select **Send mail message**. A mail form will appear.
- .Cello will complain if you haven't told it what your e-mail address is
- .Fill in the address of your recipient in the **To:** edit box.
- .Optionally, fill in a subject line in the **Subject:** edit box.
- .Type your message into the **Message** edit box.

.Click on the **Send** button to send your message. A confirmation dialog will appear. Click on **OK** to send the message; clicking on **Cancel** will dismiss the dialog.

.The dialog box will be dismissed when the message has been sent.

**See also:** How Cello sends mail

# How do  $1 \dots 2$

Here are references for some common tasks in Cello:

#### **Bookmarks**

Copying bookmarks Creating a bookmark Deleting a bookmark from the bookmark list Jumping to a bookmark Renaming a bookmark

#### **Cutting and pasting:**

Copying bookmarks Copying links from a displayed document Copying links from the history list Copying with markup codes included Copying without markup codes included

#### **Display of text:**

Changing the fonts Cello uses for text display Changing whitespace between paragraphs Changing the bullet character Changing the size of titles Changing the appearance of Gopher menus Setting up a viewer for graphics or other files

#### **File manipulation:**

Changing the file used for your home page Changing your download directory Mailing a file to someone Saving files without markup codes

#### **HTML authoring:**

Copy a bookmark to the clipboard Copying links from the history list Customizing your home page Discovering the URL for the current document Discovering the URL for a link in the current document Viewing a document with markup codes shown Making a link to a DOS file

#### **Mail:**

Configuring your e-mail address Getting in touch with the LII Mailing a file to someone Sending a mail message Sending a bug report Setting up a signature block

#### **Navigation:**

**Backtracking** Customizing your home page Discovering the URL for the current document Discovering the URL for a link in the current document Getting back to a previously visited document Getting back to a previous point in a session Launching ad-hoc FTP sessions Launching ad-hoc Gopher sessions Launching ad-hoc Telnet sessions Marking your place Searching the current document Searching an index document

#### **Printing:**

Printer configuration Printing/saving without markup codes Printing/saving with markup codes intact Printing out the document you're viewing.

#### **Setup and configuration:**

Distinct TCP/IP Download directory Editor configuration News configuration Printer configuration Setting up Cello Setting up a signature block Telling Cello what your e-mail address is WAIS gateway configuration

# Hypertext Markup Language (HTML)

**HTML** (the **H**yper**t**ext **M**arkup **L**anguage) provides a way of embedding typographic information and hypertext links into a document which is then electronically published. Usually, the publication is done on the Internet, but it's possible to "publish" a document locally for an audience of one -- which is what happens when you customize your home page.

HTML documents are displayed by special programs called browsers, of which Cello is an example. Browsers know how to interpret the HTML codes, rendering text on the screen in an appropriate way for each typographic code encountered, and following links to other documents and resources, represented by HTML "anchor codes" which the author has placed in the text.

### **HTML Tags**

By now you've gathered that these codes are the heart of HTML; in fact, they are HTML. An HTML document is really nothing more than an ASCII text file to which HTML codes have been added. HTML authoring -- the building of HTML files -- consists of writing text with appropriate formatting and linking codes inserted. The codes are known as "tags", and the set of codes used in HTML is known as the HTML tagset.

### **Tag structure**

HTML tags all begin with a left angle bracket, and end with a right angle bracket -- for example, <I>, which is the tag meaning "turn italics on". Logically, you'd expect that there's a tag which means "turn italics off", and there is  $-$  it's  $\langle I \rangle$ . Many (though not all) HTML tags have a corresponding tag which turns off whatever formatting they turn on. The "off" tags all begin with the left angle bracket followed by a slash (/).

Examples:

<B> means turn **boldface** on; </B> means turn it off.

<UL> means "this is the beginning of an unordered list"; </UL> marks the end of the list.

Look at that last example again. HTML tags can do much more than represent text attributes like italics and boldface. They can also specify what you might call "text structures" -- coherent text entities like lists, headings, menus, or glossaries which we would want a browser to display in a specially formatted way. For example, Cello is set up to show all unordered lists with a bullet character to the left of each list item, and to show ordered lists as numbered lists with the number to the left of the list item. A quick look at the Cello **Configure/Fonts** menu will give you a fairly good idea of the structures available, which include headings, lists glossaries, and some specialized structures like addresses.

### **Linking**

But there's still more. Special HTML tags known as "anchors" are used to mark the start and end points of hypertext links. A start anchor says, in effect, "when this part of the text is clicked on, go to some end point"; an end point says "I'm here if anyone wants to jump to me. The syntax of anchor tags is reasonably complicated and is dealt with in one of the references below. Links are often aimed at other HTML documents (or at other points in the same document), but they can also point to other kinds of things, like Telnet sessions, Gopher servers, images, and sounds.

#### **Attributes**

Sometimes we expect a tag to hold more information than the tag type alone would tell us. The anchor tags above are a good example of this -- they need to tell the browser where the link is pointing, or if the anchor is of the type which is pointed to. In these cases, so-called attributes are used to add extra information about the tag, for instance:

<A HREF="http://allatsea.navy.mil/tunes/anchors.aweigh.html">Lyrics</A>

which uses the HREF attribute to give the Net location of the document being pointed to. Tags are limited in the attribute types they can take, and not all tags take them (it wouldn't make a lot of sense to assign a Net location to a tag which turned on italics, for example).

#### **Other good stuff**

HTML also allows you to insert special and foreign (well, foreign if you're a native English speaker) characters into your HTML documents, to specify e-mail addresses as links to mailer forms, and accomplish a variety of other "special effects". See the references below.

#### **Where to go from here**

The references below subdivide the HTML tagset into different categories. You should look at each reference to get an overview of the tagset and its capabilities, then fire up a text editor on your home page and try changing the formatting, adding new links, etc.

There is far more (and better) information about HTML on the Net. Some links to it are included on the home page that's distributed with Cello, and you will probably want to look at those as well.

#### **See also:**

Tags which affect the whole document Tags which create text structures, such as lists, headings, and glossaries Tags which create text attributes, such as boldface, underlining, and italics Tags used for navigation and hypertext linking Tags used for special effects and special data formats Special characters

# HTML Tags which affect the whole document

Addressing: the <BASE> tag Document structure: the <HEAD> tag Document structure: the <BODY> tag Document structure: the <LINK>tag Identifiers: the <NEXTID> tag Searchability: the <ISINDEX> tag Titles: the  $\leq$ TITLE $>$  tag

# HTML Tags which create text structures

Addresses: the <ADDRESS> tag Block quotes: the <BLOCKQUOTE> tag Directories: the <DIR> tag Glossaries: the  $\leq$ DL $>$ tag Glossary definitions: the  $\leq$ DD $>$  tag Glossary terms: the  $\leq$ DT $>$  tag Headings: the <H1>-<H6> tags List items: the  $\leq L$ I $\geq$  tag Menus: the <MENU> tag Paragraphs: the  $\leq P$  tag Ordered lists: the <OL> tag Preformatted text: the <PRE> tag Unordered lists: the  $\leq U L$  tag

# HTML Tags which create text attributes

Boldface: the  $\leq B$  tag Italics: the  $\leq$  b tag Underlining: the  $\leq U$  tag

Emphasis: the  $\leq$ EMP $>$  tag Strong emphasis: the <STRONG> tag

There are many more of these tags, all optional, which Cello either does not support or translates to compatible attribute tags. See the online HTML documentation pointed to by your home page for details.

# HTML Tags used for linking and navigation

Anchors: the <A> tag

# HTML Tags used for special effects

Images: the <IMG> tag

## Cello Internals and Details

The following topics provide detailed information on various aspects of Cello's design and configuration:

Cello and Telnet Cello and the WIN.INI file Cello error messages Cello files and file formats How Cello handles font requests How Cello handles mail How Cello displays text How Cello handles files How Cello reads News

# Future Directions for Cello

There is a long list of features which we'd like to add to Cello in the future -- and those are just the ones **we** thought of; we're sure you'll suggest more. Here are some that are on the drawing board now:

-- The ability to patch in your own Windows Telnet client, and possibly a newsreader as well.

- -- Support for DDE and OLE objects under Windows.
- -- Multifield ph/qi/CSO queries
- -- Real Windows cut-and-paste in all windows.
- -- General improvement of the Telnet client, including the ability to get it out of your way as needed.
- -- WINSOCK compliant version.
- -- HTML editing

If you've got suggestions for more, we'd like to hear from you by mail.

# A quick tour of Cello

### The main screen

When you start Cello, you'll see a large window with a standard Windows menu bar. This main window is subdivided into smaller windows. The largest of these, the **Text window**, will be showing you some text (oddly enough). Above the Text window in the center, immediately below the menu bar, is the **Title window** . Left of the Title window is an icon showing a triangle (an arrow, really) which points upward. This is the **Backtrack button** To the right of the Title window is a small icon of a house. This is the **Home button**. At the bottom of the main window is the **Status window**, which Cello uses to tell you what it's up to.

### The Text window.

The first document you see in the Text window is known as your **Home page**

Some of the text in the Text window is surrounded by **dashed lines**. This 'box' around the text indicates that the text is some kind of **hyperlink** -- if you double-click your left mouse button in the box, you'll be shown either another part of the same document, or another document altogether, depending on how the author has set up the link. When you move the cursor over a link, you'll notice that it **changes shape** from a **crosshair** to a **vertical arrow**; this is Cello's way of saying "something interesting will happen if you double click here". **Clicking the right mouse button** will produce a dialog box telling you where the link leads.

There are other, fancier ways to navigate including some which let you mark your place on the Net and revisit places that you've been before.

### Using the keyboard and mouse

Ordinarily, you move around a Cello document by using the mouse and the **scroll bar** located at the right of the Text window. Clicking on the up- and down-arrows on the scroll bar moves the display one line at a time; clicking on the scroll bar itself moves about one page at a time. The **scroll bar thumb** shows your relative position between the top and bottom of the current document. You can use the mouse to **drag the thumb up and down** for more rapid movement through the document. When you move rapidly by dragging the scrollbar thumb or holding the left mouse button down on scroll bar, Cello will wait for you to release the mouse button before it repositions and redisplays the document.

You can also use the **up- and down-arrow keys** to move a line at a time, or the PgUp and PgDown keys to move a screen at a time. The **Home key** will take you to the top of a document, and the **End key** will take you to the end.

The **horizontal scroll bar** can be used in a similar way to 'pan across' the document.

Because typography varies so much from document to document, Cello actually has to make an informed guess about what 'one line's worth' and 'one screen's worth' means at any given time, so you may need to fiddle a little to get exactly where you want to go.

#### Using the menus

Most other things you do in Cello you do by means of one of the dropdown menu selections. This would be a good time to get familiar with it; see The Cello Menu System.

#### Necessary incompleteness

This is an incomplete tour. Cello allows you to range freely around the Internet, and that's a very big territory indeed. Use this Help system, and the references on the Net, to help you explore. There are also other ways to get help with Cello, including a listsery discussion list for Cello users.

### The Title window

The Title window contains the title of the document you're viewing. Most often this will be a title specified by the document author or a Gopher menu entry set up by the Gopher maintainer at the site where you got the document, or possibly the name of a newsgroup or a location on someone's anonymous FTP site. Sometimes, however, Cello has no idea what the title of something is (for example when jumping to a document from the **History** list). In this case, the Title window will either show the link notation for the document or nothing at all.

Clicking the **right mouse button** in the Title window will produce a dialog showing the link notationfor the document you're viewing.

# The Backtrack Button

The backtrack button does what you'd think: it **takes you back to the point from which you jumped into the current document**. The specific action varies a little depending on the nature of the document you're viewing:

### **Details**

Though the operation of the Backtrack button is usually intuitive, it is context sensitive, and depends on how you got to wherever you are when you click on it. Here are some details:

### **Hypertext (HTML) documents**

If the document is an **HTML** (Web) document, clicking the Backtrack button takes you back to the point from which you jumped to the current document.

Note that it won't recapture your position exactly, all the time. For example, if you entered a Web document, then scrolled down a few screens and double-clicked on a link to get to where you are now, pressing the backtrack button will take you back to the top of the previous document; the backtrack button has no way of knowing that you were scrolling around in the previous document before following the link.

### **Anonymous FTP listing/directory**

If you're in a subdirectory somewhere on an **FTP** site, pressing backtrack will do the equivalent of saying "cd .." in a more traditional FTP client, provided that you got to the current directory by clicking on a link in the parent directory. If you got to the current FTP directory by a direct reference from (say) a Gopher menu or Web document, you'll find yourself back in the Gopher menu orWeb document.

#### **Gopher menu or document**

If you're in a Gopher menu or text item, you'll go back to the previous Gopher menu, unless (just like FTP) you got there by direct reference from some other kind of document, in which case you'll find yourself back in that document.

In any case, if the backtrack button does something non-intuitive, you can usually find your way to a useful place by using the History dialog.

# The Home Button

Clicking on the Home button always takes you back to your **Home page**.

# The Status window

Messages **telling you what Cello is up to** are displayed in the Status window. Because of the way in which Windows handles message-passing, these can sometimes appear to be slightly out of sync with what you see occurring on the screen.

Status messages are often useful in figuring out what went wrong and in reporting bugs, so take note of them if you find yourself in trouble.

The **W**orld**W**ide**W**eb (**WWW** or **W3**) is a world-wide, interconnected system of servers which offer information in hypertext format. It uses a markup system called **HTML** to incorporate text-formatting and hypertext linking information into documents.
# Home Page

Your Home page is the first thing you see when you start up Cello, and you should think of it as a kind of customized (and possibly annotated) menu of your favorite Internet resources. The home page which comes with Cello has been set up with some of our favorites, and with items which "concentrate" access to lots of things on the Net.

But your needs and tastes won't be the same as ours, and you should think about making a customized version for yourself.

By default, the Home page is a text file in your Cello working directory called DEFAULT.HTM You can change this so that Cello will default to another file if you want.

# **Navigation**

Navigation in Cello falls into two categories: navigation within a document and navigation from resource to resource on the Internet.

Navigation within Cello is a straightforward matter; you use the mouse, scrollbars, and arrow keys to move much as you would in a word processing document.

Navigation from document to document, or from resource to resource, uses four different methods:

Links embedded in a document The Backtrack Button, the up-arrow at upper left The History List, which you choose from a pulldown menu The Bookmark List, where you can mark places you might want to visit again.

# Bug Reports

While we won't strain your credulity by telling you that we love to get bug reports, we are committed to making Cello as good a piece of software as possible. So send those bug reports to:

#### **cellobug@fatty.law.cornell.edu**

When you send a bug report, please try to be as specific as possible about what you were doing when the problem occurred. If you were viewing a document, please let us know what the document was. If you were in a Telnet or FTP session, please tell us the name of the host and (if possible) what you were trying to access when Cello broke. If you're reporting a Windows error such as a GPF (General Protection Failure), please include the exact text of the Windows error message.

We have set up a listserv for discussion of Cello problems and features (to the extent that we can distinguish the two). The subscription address is **listserv@fatty.law.cornell.edu**; send the one-line message

#### **subscribe cello-l Robert Dobbs**

to subscribe (assuming your name is Bob Dobbs).

## The URL Dialog : Displaying links

The URL dialog displays the URL for a link. You access it by clicking the right mouse button when the mouse is in the Title window or positioned over a link in the Text window. The URL dialog allows you to copy links to the clipboard for insertion in your home page, or in another document.

### **To copy a link into the clipboard:**

- .Summon the URL dialog by clicking the right mouse button.
- .Click on the **Copy** button to copy the link into the clipboard.

A **client** is the natural prey of lawyers. Also, software which requests services from software running on another machine on a network. The software fulfilling the request is called a server. These terms are often used to describe both the software and the machine it runs on.

A **server** is software which delivers data or some other kind of service (perhaps an interactive session, or display services) over a network. The software requesting those services is known as a client

## Links

The word "link" is a general term used to describe connections made between documents and resources in a hypertext environment. There are other names for links; in HTML, they are known as "anchors".

The notion is that when a link is activated -- for example, by a mouse click on a screen - the user is taken to a related place in the same document, or in another document. It's also possible to use links to trigger other kinds of action, such as retrieving a file via FTP, opening a Telnet session with another computer, displaying a graphics file, playing digitized sound, and so on. Cello displays links on the screen by surrounding the link text with a dashed line. Double-clicking the mouse within this 'link box' causes the link to be activated.

Cello knows what to do when a link is activated because text describing the action is embedded in the document, much like formatting codes are. The text which describes a link action is called an anchor; usually it incorporates a URL. URLs can be used to define a "jump" to another document, a file to be retrieved, tell Cello to open a session with a Gopher server, and many other things. You will want to become familiar with URL syntax.

**See also:**

The  $\leq$  A $>$  tag and URL syntax

### How Cello handles retrieved files

When Cello receives a file from a WWW server, an FTP server, or your local system, or when the file has certain data types assigned by a Gopher server, it makes guesses about the file contents and tries to display the file in the most useful way available to it. This process takes place in several steps:

1) If the file has a name which is not compatible with the DOS file naming system (for example, if the filename is a UNIX filename which would be too long for DOS), Cello assigns a local filename which is derived from the original name but which DOS will accept. The file extension is preserved.

2) Cello transfers the file from the Net server into your download directory under the new name

3). Cello checks to see if an association for the file extension has been set up via the Windows **File/Associate** mechanism.

4) If an association exists, the associated application is run on the file. This is the means by which Cello displays graphics and PostScript files, and plays sounds.

5) If no association exists, the file is checked to see if it is binary. If not, and the file came from a Web server, it is assumed to be in HTML format and is displayed as such. If the file came from another source, it is displayed as plain text.

6) If the file is binary, but without an association, a dialog appears notifying you that the file has been kept in the download directory.

Note that Cello NEVER deletes anything from the download directory; this is your responsibility.

### Notices, acknowledgements, disclaimers

Cello was written by Thomas R. Bruce, Legal Information Institute, Cornell Law School.

#### **Acknowledgments:**

The development of Cello would not have been possible without significant help from a large cast of supporting characters:

Alpha testers of extreme patience:

Tim Berners-Lee, CERN Dale Dougherty, O'Reilly and Associates Bill Love, O'Reilly and Associates Peter Martin, Legal Information Institute Joe Rosenfeld, Cleveland State University Law Library Will Sadler, University of Indiana Law School

Founts of knowledge:

Marc Andreesen, NCSA. Tim Berners-Lee, CERN. Peter Martin, LII Pat McClary, Cornell University

Pickers-up of slack and tolerant humans:

Richard Grant, Cornell Law School Roger Millen, Cornell Law School Judith S. Pratt Leslie Scatterday, Cornell University

Demo facilities:

John Mayer, Rosemary Shiels, and the crew at IIT Chicago-Kent School of Law. Steve Burnett and Wayne Johnson, West Publishing Company

Financial support:

National Center for Automated Information Research.

### **Notice of copyright:**

Cello and its associated Help system are copyright 1993 by Cornell University. Other notices of copyright apply to portions of Cello; see below. See disclaimers below.

#### **Limitations of License:**

Cello (CELLO.EXE, CELLO.HLP, CELLO.BMK, CELLO.STY, and DEFAULT.HTM) are licensed freely to you (the Licensor) subject to the limitations of warranty and other notices appearing below. Associated software (such as graphics viewers) used with Cello but not developed by the LII may be subject to other copyright and licensing restrictions as specified by their developers.

The Distinct TCP/IP files distributed with Cello are licensed for use in US academic institutions only.

#### **Trademarks:**

Many of the designations used by manufacturers and sellers to distinguish their products are claimed as trademarks. Where those designations appear in the text of this help system, and the Legal Information Institute was aware of a trademark claim, the designations have been printed in initial capital letters or all capital letters.

#### **Copyright notices:**

Portions of the code used in Cello are copyrighted by the Distinct Corporation and by Borland International.

#### Disclaimer of Warranty:

Licensor provides the "Software" on "AS IS" basis and provides no warranties whatsoever. ALL WARRANTIES INCLUDING WITHOUT LIMITATION ANY WARRANTY OF MERCHANTABILITY OR FITNESS FOR A PARTICULAR PURPOSE ARE HEREBY EXCLUDED.

#### Limitation of Liability; Indemnification:

Even if advised of the possibility of such damages, under no circumstances shall Licensor be liable to Licensee or any third party for any direct, incidental or consequential damages of any character including, without limitation loss of profits, loss of use, loss of goodwill, computer failure or malfunction. Licensee agrees to indemnify Licensor for any and all liability it may incur to third parties resulting from Licensee's use of the Software.

#### New York Law

This agreement is deemed to be made under and shall be governed by the laws of the State of New York. Both parties consent to jurisdiction

and venue in the State of New York.   

### Lack of Maintenance Services

Licensee understands and agrees that Licensor is under no obligation to provide maintenance services, update services, notices of latent defects, or correction of defects for the Software.

## Setting up a signature block

If you create an ASCII file called **CELLO.SIG** in the same directory as the CELLO.EXE file, Cello will append it to all of your mail messages. You can create the file with any text editor (for example, the Windows Notepad application). The file should simply contain the signature block as you'd like it to appear in the message. If you're using a word processor to do this, save the file as plain text, DOS text, an ASCII file, or whatever your word processor calls files which don't contain word-processing codes.

### How Cello sends mail.

Cello uses a simpleminded implementation of SMTP to send mail. 99% of the time this works well, but it can encounter problems under certain circumstances.

#### **What can go wrong**

For example, some mail addresses don't refer to real mail servers at all, but simply to (so to say) pointers to mail servers. These will sometimes fail to establish a connection to the server. Also, certain mail gateways (particularly DOS-based ones) are set up to use alternate cycles of listening for incoming mail and processing whatever outgoing mail has piled up during the previous listening cycle. For example, law.mail.cornell.edu listens for ten minutes, accepting any mail which comes in, and then sends any outgoing mail it has, for a maximum of five minutes. If Cello attempts to connect to it during the fiveminute 'sending' cycle, the connection will be refused, and you'll see a 'Can't connect' error message. Usually if you wait a minute or two and try again you'll get a connection.

A **signature block** is the text appearing at the bottom of a mail message, giving address and other contact information for the sender. It's usually enclosed in a frame made up of ASCII characters; hence the 'block'. Some people find these to be the ultimate form of self-expression.

**W**hat **Y**ou **S**ee **I**s **W**hat **Y**ou **G**et. Windows' attitude could be better expressed as "What You See Is What I Decide To Give You". See the notes on how Windows selects fonts.

### How Windows chooses fonts

Windows font choices are a somewhat arcane and confusing process for the programmer. In effect, the programmer fills in a data structure which says, "Please, Windows, grant me a font having some or all of the following characteristics", specifying type size, typeface name, and so on. Windows then resolves the request with an eye toward what's available on the system, for your printer, etc. You don't always get what you want, and the process by which Windows makes up its mind what to give you is complex and confusing.

Experimentation is the best way of getting what you want, and you should play with the font configuration until you find something which works on the screen and for the printer. Future editions of Cello will permit you to select alternate font files for different purposes.

Gopher is a protocol and suite of software applications for distributed access to Internet resources, originally developed at the University of Minnesota. The name is derived from the Minnesota mascot, and from the fact that the software is designed to 'go fer' things on the Net.

**ASCII** is an acronym for **A**merican **S**tandard **C**ode for **I**nformation **I**nterchange, a standard originally set up to define computer encoding for the letters of the alphabet, numerals, and selected punctuation marks and special characters (as well as a few control codes). In everyday usage, an ASCII file is one which contains only text, without any embedded encoding using the upper 128 characters of the IBM-PC character set -- in short, a plain vanilla text file.

**CSO** takes its name from the **C**omputer **S**ervices **O**ffice of the University of Illinois, where Steve Dorner developed a Net-based database application for phonebook-type name, address, and e-mail information as a way of constructing a directory service for the campus. The actual software involved is called **ph** (phonebook) which is the client application, and **qi**, which is the server.

**FTP** stands for **F**ile **T**ransfer **P**rotocol, the standard means of transferring files from machine to machine across the Net. **Anonymous FTP** refers to the practice of setting up a site to accept "anonymous" requests for files, creating the equivalent of a bulletin-board style software and data archive which is publicly available.

**Binary files** are files which aren't ASCII files, that is, which contain embedded, non-text information. Most word processing files fall into this category, since their formatting is done with non-text codes; all executable (program) files fall into this category, as do all compressed files.

**Markup codes** are codes embedded in a document which specify typography, hypertext linking, etc.; they are not normally displayed by the application. Unlike most word processor formatting codes, the HTML markup codes are human-readable (if a little terse).

**WAIS** is an acronym for **W**ide **A**rea **I**nformation **S**ervice, a distributed information search and retrieval system. WAIS was originally developed by Brewster Kahle and others at the Thinking Machines Corporation as a relevance-retrieval technology; several variants now exist , including FreeWais and a variant written by Don Gilbert of the Indiana University Biology Department which incorporates Boolean searches.

**HTML** (**H**yper**T**ext **M**arkup **L**anguage) is a system of text markup used by the WorldWideWeb. It incorporates typographic and hypertext linking information into documents, permitting seamless navigation between resources scattered across the Net. **Archie** is a program written at McGill University which helps you locate resources available through anonymous FTP. It compiles a database of the contents of a large number of anonymous FTP sites and answers queries about it. The name is derived from the phrase **arch**ive server, a term synonymous with 'anonymous FTP site'.

**SMTP** (the **S**imple **M**ail **T**ransfer **P**rotocol) is a standard system of requests and responses used when two machines on the Internet exchange mail.

**USENET News** is a Net-wide system by which Net users can read and publicly post messages on topics of interest to them. News is organized into a large number of newsgroups which focus on particular topics. There are many, many newsgroups on an almost grotesque variety of topics. The overall effect is similar to a very large, worldwide bulletin board or set of discussion groups.

An **IP address** (**I**nternet **P**rotocol address) is a numeric address which uniquely identifies a machine on the Internet. IP addresses are given as a series of four decimal numbers between 1 and 255, separated by dots (periods). For example, my machine has the IP address **132.236.108.15**.

A **domain name** is the name by which a particular machine is known on the Internet, eg. **begbick.law.cornell.edu**. A particular machine may be aliased to have more than one domain name.

A **name server** is a machine on the Net which runs software capable of looking up the IP address which corresponds to a particular machine's <u>domain name</u>, and vice versa. Name servers are set up to refer questions to one another, so that no one name server needs to have all the information for all machines on the Net (it would have to be one very powerful machine to do that).

**Text attributes** are typographic properties assigned to text which vary the appearance of the text while retaining the same base font, such as boldface, underlining, and italicization.

Many Net servers can and do run more than one program at the same time. A **port number** is a way of telling the machine which program we want. Various programs in wide use have been assigned standard port numbers; for example, the standard port for Telnet is 23, Gopher is 70, and so on.

**NNTP** (**N**etwork **N**ews **T**ransfer **P**rotocol) is a set of requests and responses used by Internet computers to transfer USENET News to and from one another.

**CERN** is the European Center for Nuclear Research (the acronym is derived from the name in French). The original work on the WorldWideWeb project was done by Tim Berners-Lee and others at CERN.

A **gateway** is a machine or computer program used to translate data or data requests from one format to another in a way which is transparent to the user.

A **URL** (**U**niversal **R**esource **L**ocator) is a text string used to uniquely identify an Internet resource. It includes information about the machine, port, and filename of the resource, as well as the protocol used to access it.
**Telnet** is an Internet protocol used for interactive access from one computer to another. It allows you to log into a remote computer as if you were working from a terminal directly connected to that machine.

An **association** is a way of telling Windows that files with a particular extension belong with a particular application program. For example, one might associate WRI files with the Windows Write application. Windows then knows to run the associated application when the filename is double-clicked. Cello can be made to behave in a similar way.

A **tag** is an embedded code used in a formatted document to indicate that the text which follows is to be displayed in some particular way. Often tags are set up in pairs of opening and closing tags which affect the text between them in some way. HTML tags consist of plain text in angle brackets, for example:

 $\leq$ B $>$ This pair of tags puts this sentence in boldface $\leq$ /B $>$ 

Tags are not normally displayed to the user unless they specifically request it.

### Cello and the WIN.INI file

Cello places several entries in the **WIN.INI** file in a section labelled **[Cello]**. These correspond to choices you make in the Configure menu. You can edit them directly by using a text editor on the WIN.INI file.

System administrators accustomed to dealing with other WorldWideWeb browsers will note that most of the customizations which UN\*X based browsers accomplish via environment variables are implemented in the WIN.INI file for Cello.

#### **The WIN.INI keywords explained**:

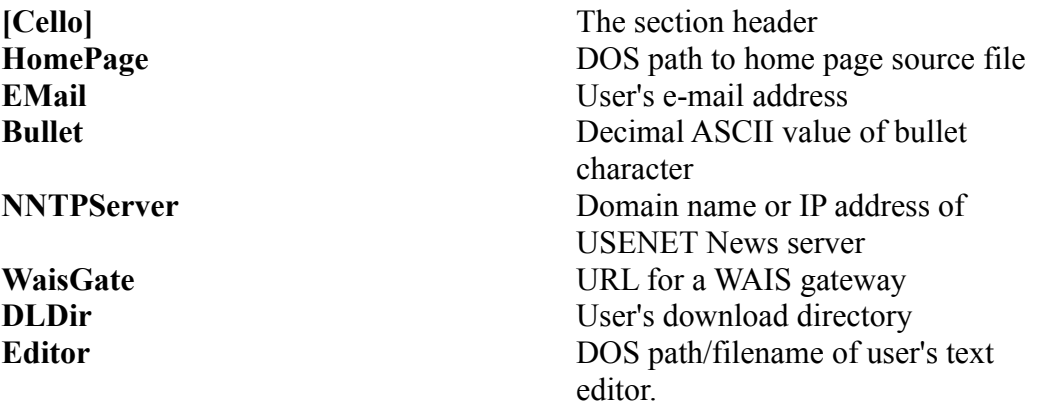

### How Cello reads News

Cello is not (and is not intended to be) a full-featured USENET News reader (We recommend Peter Tattam's excellent WINTRUMPET for this purpose).

Instead, Cello (and other Web browsers) are set up to allow hypertext authors to include references to newsgroups and news articles in their documents, with no guarantee that the article or newsgroup will be available from your News server.

There are a number of reasons for this. Some newsgroups are actually commercial services which may not be carried in all locations. Furthermore, expiration policies vary from site to site, and not all servers carry all newsgroups. So as a practical matter, no author can guarantee that a referenced group or article will actually be available to you.

### What Cello is and does

Cello is a general-purpose Internet **browser** -- a piece of software which does its best to let you navigate through the Internet and access documents and other kinds of resources without having to worry very much about what underlying protocols are being used to actually retrieve the information to your workstation. Cello lets you access resources available through the WorldWideWeb, Gopher, anonymous FTP, Telnet, CSO, and USENET News. In addition, Cello incorporates an open-ended capability for viewing files in a variety of formats, including PostScript, images, and sounds.

Of course, the perfectly seamless browser which requires no knowledge on the part of the end-user and will handle any data which is thrown at it is...well, let's just say that Cello isn't that good. There's a lot to keep up with on the Net these days. Cello does its best, and I suspect that there are a lot of things out there which will in turn do their level best to break it. That's why we include sections on reporting bugs and error messages. We also like getting your feedback about how you're using Cello and any suggestions you might have for improvements.

Enjoy using Cello.

Thomas R. Bruce The Legal Information Institute June 1993.

### Error messages

**See also:** Troubleshooting Reporting Cello bugs

#### **Alphabetical list:**

Anonymous login failed Bind failed Can't build socket Can't connect to host **somename.somewhere.dom** Can't convert IP address string Can't create temporary file Can't get DNS lookup for host **somename.somewhere.dom** Can't load the printer driver Can't open file to receive FTP transfer Can't open FTP session with host **somename.somewhere.dom** Can't open temporary file for editing Can't open temporary file for reading Can't open temporary file for writing Cello needs to know your email address Cello: Bad IP address string Cello: can't connect Cello: can't find a bookmark file Cello: couldn't run associated app Cello: couldn't run editor Cello: Disk I/O error Cello: FTP failed to open Cello: FTP failure Cello: FTP login failed Cello: FTP server error Cello: Invalid DNS lookup Cello: NNTP timeout Cello: search failed Cello: server doesn't have newsgroup Cello: SMTP failed Cello: SMTP failure Cello: Telnet connection failed Couldn't get a directory listing Creating bookmark file FTP GET failed I don't know how to handle the requested service Mail host won't accept data Newsgroup not available NNTP (News) server timed out

Not found SMTP connection failed SMTP receive timed out SMTP send failed Sorry, only one instance of Cello can run at one time. Switch to BINARY mode failed The intended recipient is not known at this mail host. This works only with WWW index documents You must first configure Cello with the name of your news server You must first define a default printer...

# Troubleshooting

**See also:** Error messages

### The <A> tag; URL syntax

#### **What it does:**

The <A>-</A> tag pair encloses and describes an HTML anchor, which can be used to link to another Net resource or document.

The opening  $\langle A \rangle$  tag takes one or more of several attributes (for example,  $\langle A \rangle$ HREF="http://somehost.edu/my/file/in/hypertext.html">. All the attributes in the following table are optional, though a link is useless unless there's an anchor with an HREF at one end of the link and an anchor with a NAME at the other.

Attributes include:

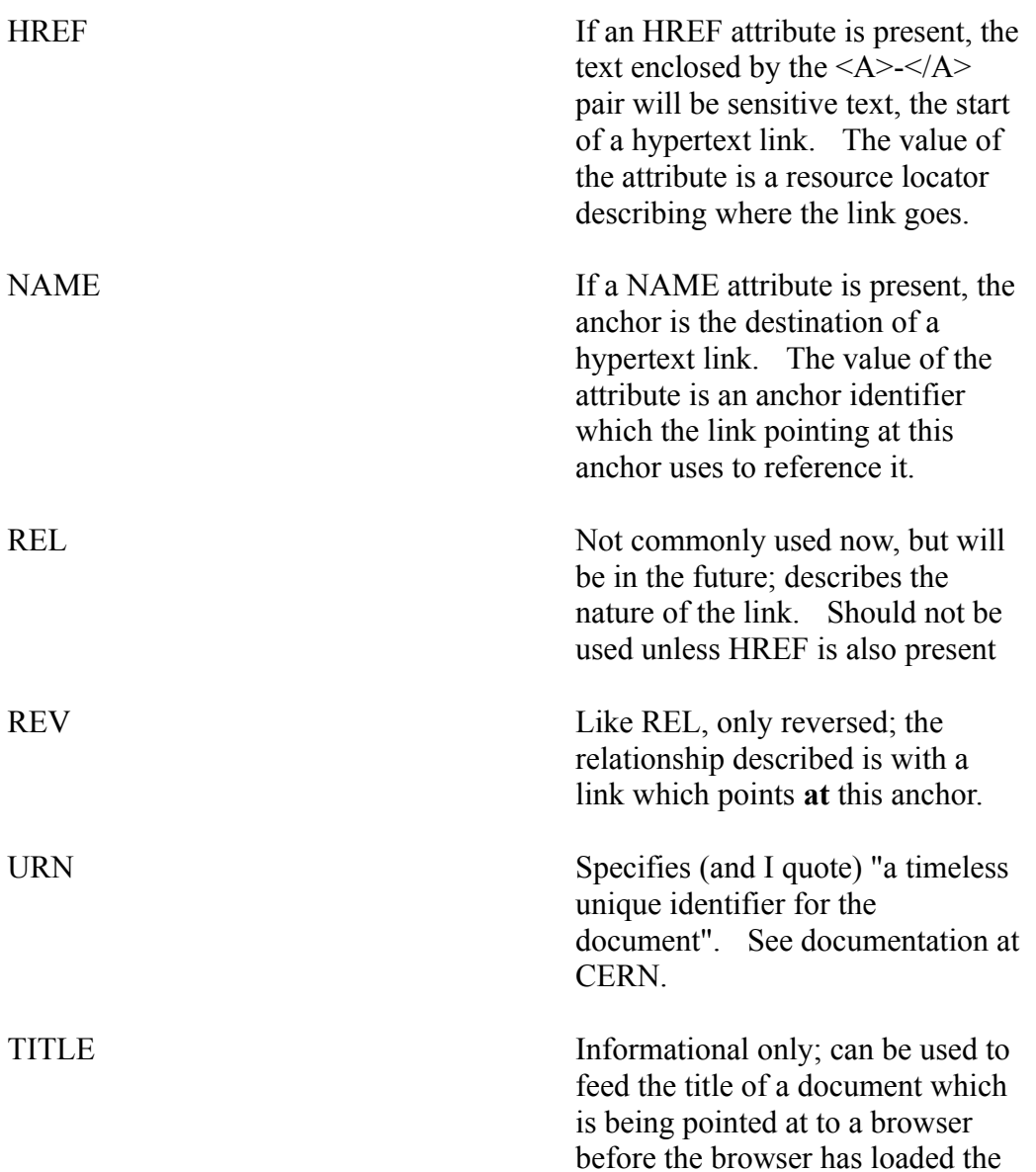

entire document. Must be the same as the <TITLE> element in the document being pointed at.

METHODS If present, this should be a comma separated list of HTML METHODS. See documentation at CERN.

As you've probably gathered, HREF and NAME are the two most important attributes; they're used to establish link references and link targets.

#### **Document addresses:**

The value of the HREF attribute is a resource address which can uniquely identify a point within another HTML document on the Internet, or another kind of resource altogether. The general syntax of a resource address (URL) for a document looks like this:

#### **access://host.somewhere.dom:port/apath/tothe/doc#anchorname**

with the following meaning:

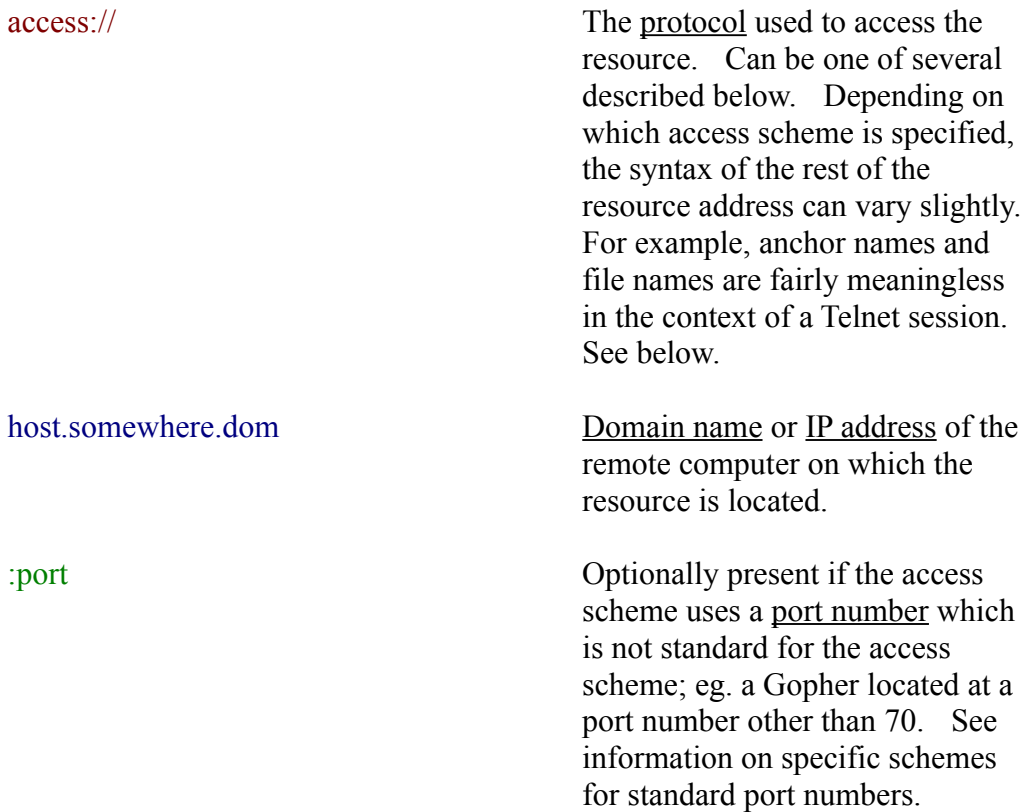

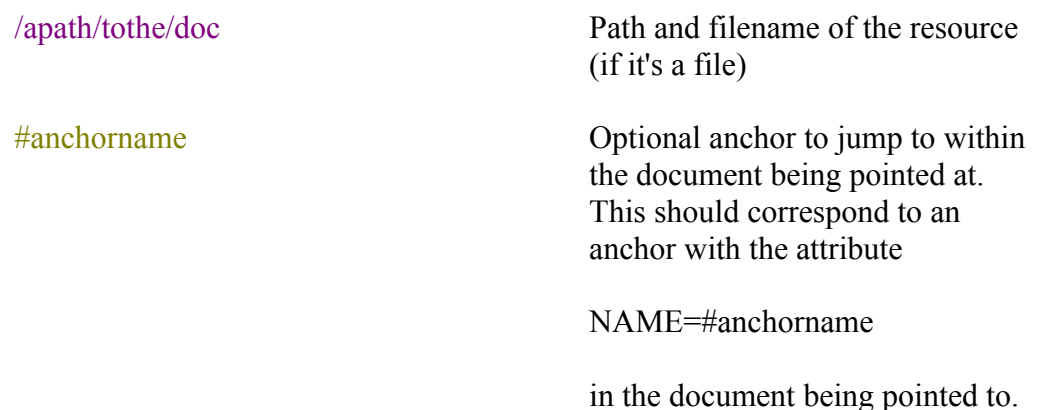

#### **How Cello displays it:**

Cello displays reference anchors (those with the HREF present) surrounded by a box of dashed lines as a visual cue to the user that a link is present.

#### **Rules and restrictions:**

There are many, which vary with the type of access scheme being specified. Please see the information on specific schemes below.

#### **Examples of use:**

In some document on the the Net:

<A HREF="http://bletch.foo.dom:80/an/example/doc.html#pinpoint"> Example doc</A>

And on the machine bletch.foo.dom, which is running an HTTP server on port 80, we would find a file called doc.html in the directory /an/example, with the anchor:

 $\leq$ A NAME="pinpoint">Target of the link $\leq$ /A>

Please see other examples for the following access schemes:

**CSO** File/FTP **Gopher** Mail News Telnet WAIS X.500

### CSO resource addresses

Cello currently treats CSO directory servers as a special case of Gopher access, using the same syntax as would be used if you were actually accessing the server via a Gopher menu entry. The scheme looks like:

#### **gopher://csoserver.aplace.edu:210/2/**

where csoserver.aplace.edu is the machine offering CSO service, 210 is the standard port for CSO services, and '2' is the Gopher data type. Note that you MUST specify port 210, as Cello is witless about this.

### File/FTP resource addresses

The file:// scheme is used for two purposes: to specify files which are accessible via a local system such as your own workstation or a DOS LAN, and to specify files which are remotely available via FTP.

For files on your machine, or otherwise accessible via DOS (say, on a Novell LAN):

#### **file://localhost/c:/afull/pathto/thefile.htm**

where **file://localhost** is mandatory and indicates that the file is on a local system for which Net access is not necessary, and

**c:** is the (optional) drive designator of the DOS drive, and

**afull/pathto/thefile.htm** is a full path to the DOS file, with slashes reversed a la UNIX. Note that you can also use relative pathnames:

**cerntest.htm** would be the file CERNTEST.HTM in the same directory as the current document.

**../oneabove.htm** would be a file in the parent directory of the one containing the current document.

For files on a remote computer:

#### **file://remote.host.dom/apath/toa/fileor/directory**

In this case the **file://** scheme is interpreted as meaning "to be fetched by FTP". The remote computer is remote.host.dom; the remainder of the string is a path to either a directory or a file. Note that it is not necessary to end with a slash for directories, as Cello checks this, shall we say, empirically.

### Gopher resource addresses

You can specify a link to a Gopher based resource as follows:

#### **gopher://gopher.somesite.dom:port/n/selector?optionalsearch**

#### where

**gopher://** specifies that the resource is to be accessed using the Gopher protocol. **gopher.somesite.dom** is the Gopher server's domain name **port** is an optional port number, 70 by default if omitted **n** is the Gopher data type **selector** is the selector string fed to the Gopher server, and **?somesearch** is an optional search string, to be used with Gopher type 7 resources only. (type 7 indicates a WAIS search).

Gopher data types:

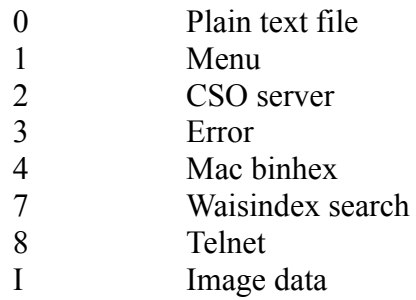

In general, you won't want to use type 8, as this can be specified using the telnet:// scheme.

Gopher root menus at a particular site can be specified as:

#### **gopher://gopher.somesite.dom**

and (since a selector and type are omitted) a root menu will be assumed.

### Mail resource addresses

You can specify an e-mail address in a hypertext document, for example as a way of providing an address to which users can send feedback. When Cello encounters a link of this kind, it pops up a mail form with the recipient field filled in.

Say:

**mailto://somebody@somewhere.dom**

to specify user **somebody** at the machine **somewhere.dom** as the recipient for the mail.

### News resource addresses

Addresses for accessing Usenet News articles are of three forms:

**news:\*** provides a complete list of newsgroups on your News server **news:alt.somegroup.name** provides a list of articles available for a given newsgroup. **news: <messageid@cern.ch>** (angle brackets optional) refers to an article by its unique message id.

The server accessed by this scheme is your local news server as specified in the Cello configuration. Cello does not keep track of read or unread articles.

As a practical tip, it's probably useless to do much other than reference newsgroups, since there is no guarantee that your server will have a particular article for any length of time at all, let alone the lifetime of an HTML document.

### Telnet resource addresses

To specify a link which will start a telnet session, you use a resource identifier in the form:

#### **telnet://username@amachine.somesite.dom:port**

where **username** is the username expected for login, and **port** is the port number to use. The port number defaults to standard port 23 if not otherwise specified, and the username can be omitted.

### WAIS resource addresses

WAIS access through Cello is hotwired together at the moment, which actually makes the task of specifying WAIS resources a little easier. Say:

**wais://somehost.withdata.dom:port/waisdata.src**

where **wais://** specifies a WAIS resource **somehost.withdata.dom** is the host with the data **port** is an optional port number, 210 by default. **waisdata.src** is the name of a WAIS database.

# X.500 resource addresses

X.500 addresses are not currently supported.

### The <H1> - <H6> tags; headings

#### **What it does:**

The <H1>-</H1> tag pair (and similar pairs H2-H6) define six different levels of heading. The heading text is enclosed by the tag pair.

#### **How Cello displays it:**

Headings are displayed flush left in the body of the document, in a font which the user determines for each level via the **Configure/Font/Heading Level 1-6** menu choices. The user may also determine whitespace preceding and following the heading via the **Configure/Interparagraph Whitespace/ Heading Level 1-6** menu choices.

Other browsers are somewhat more restrictive of their treatment of headings, especially where horizontal alignment is concerned.

#### **Rules and restrictions:**

While it's legal to jump more than one level between successive headings (eg., to have a level-two heading followed by some text, then a level-four heading), this may confuse some software which translates HTML to other formats.

#### **Examples of use:**

 $-H1$ >This is a level one heading. $\langle H1 \rangle$ This is some text which is beneath the heading and presumably related. <H2>This is a level-2 subheading</H2>

# The <I> tag; italicizing

#### **What it does:**

The <I>-</I> tag pair encloses text which is to be italicized.

#### **How Cello displays it:**

In italics.

#### **Rules and restrictions:**

Formatting codes in general must nest. For example <B><I>Bold and underline</I $>>$ /B $>$  is legal, but <B $>>$ I $>$ Bad bold and underline $<$ /B $>>$ /I $>$  is not.

#### **Examples of use:**

<I>This is italicized text</I>

# The <U> tag; underlining

#### **What it does:**

The <U>-</U> tag pair causes the enclosed text to be underlined.

#### **How Cello displays it:**

Underlined.

#### **Rules and restrictions:**

Formatting tags should be nested, not overlapped. For example, <B><U>Bold and underline</U> $\lt$ /B> is legal,  $\lt$ B> $\lt$ U>Bad example $\lt$ /B> $\lt$ /U> is not.

#### **Examples of use:**

 $\leq U$ >This text is underlined $\leq$  $U$ >

## The <B> tag; boldface

#### **What it does:**

The <B>-</B> tag pair causes the enclosed text to be displayed in boldface.

### **How Cello displays it:**

In boldface.

#### **Rules and restrictions:**

Formatting tags should be nested, not overlapped. For example, <B><U>Bold and underline</U> $\lt$ /B> is legal,  $\lt$ B> $\lt$ U>Bad example $\lt$ /B> $\lt$ /U> is not.

#### **Examples of use:**

<B>This text is in boldface</B>.

### The <EM> tag; emphasis

#### **What it does:**

The <EM>-</EM> tag pair causes enclosed text to be displayed with emphasis.

#### **How Cello displays it:**

In italics. Other browsers may render differently.

#### **Rules and restrictions:**

Formatting tags should be nested, not overlapped. For example,  $\langle B \rangle \langle U \rangle$ Bold and underline</U> $\lt$ /B> is legal,  $\lt$ B> $\lt$ U>Bad example $\lt$ /B> $\lt$ /U> is not.

#### **Examples of use:**

<EM>This is emphasized text</EM>

## The <STRONG> tag; strong emphasis

#### **What it does:**

The <STRONG>-</STRONG> tag pair causes the enclosed text to be rendered with strong emphasis.

#### **How Cello displays it:**

In boldface. Other browsers may render differently.

#### **Rules and restrictions:**

#### **Examples of use:**

<STRONG>This is strongly emphasized text</STRONG>

### The <UL> tag; unordered lists

#### **What it does:**

The <UL>-</UL> tag pair encloses a list of items, presumably not ordered in any way.

#### **How Cello displays it:**

Cello shows each list with a small amount of whitespace above and below. List items  $(\leq L$ I elements) within unordered lists are shown with a bullet character. The font used is user-selected via the **Configure/Font/List item** menu choice. The bullet character used is user-selected via the **Configure/Bullet character** menu item.

#### **Rules and restrictions:**

#### **Examples of use:**

Things to do today:  $<$ UL $>$ <LI>Debug browser <LI>Write help system <LI>Call Mom.  $<$ /UL $>$ 

## The <OL> tag; ordered lists

#### **What it does:**

The <OL>-</OL> tag pair encloses an ordered list of items ( $\leq$ LI> elements).

#### **How Cello displays it:**

Cello places a small amount of whitespace above and below the list. Individual list items are numbered.

#### **Rules and restrictions:**

#### **Examples of use:**

Here's an ordered list of items:  $<$ UL $>$ <LI>Debug browser <LI>Write help system <LI>Check into asylum for an indefinite period.  $<$ /UL $>$ 

### The <LI> tag; list items

#### **What it does:**

The  $\leq L$ I ag denotes an individual item in a menu ( $\leq MENU$ ), directory ( $\leq DIR$ ), ordered list  $(\leq 0 \leq)$ , or unordered list  $(\leq 0 \leq)$  item. Note that the  $\leq L$  tag stands alone; the end of the list item is marked by a following  $\langle L1 \rangle$ ,  $\langle /UL \rangle$ ,  $\langle /OL \rangle$ ,  $\langle /DI \rangle$ , or  $\triangleleft$ MENU $>$  tag.

#### **How Cello displays it:**

List items are displayed in a font which is user-selected via the **Configure/Font/List item** menu choice; they may be preceded by numerals or bullets if they appear in an <OL> or <UL> element.

#### **Rules and restrictions:**

#### **Examples of use:**

<MENU> <LI>Great green gobs of greasy grimy Gopher guts <LI>Marinated monkey meat <LI>Stewed prunes served with chicken feet </MENU>

# The <MENU> tag; menus

**What it does:** See information on the <UL>element **How Cello displays it:**

**Rules and restrictions:**

**Examples of use:**

# The <DIR> tag; directories

**What it does:** See information on the **<UL>element How Cello displays it:**

**Rules and restrictions:**

**Examples of use:**

### The <DL> tag; glossaries

#### **What it does:**

The <DL>-</DL> tag pair encloses a glossary, an HTML structure consisting of pairs of  $\leq$ DT $\geq$  and  $\leq$ DD $\geq$  elements. Conceptually, this is a list of term-and-definition pairs such as one might find in a dictionary or glossary, but in fact the text structure is more generally useful than this might suggest.

<DL> can take the COMPACT attribute, which suggests that the client use a more compact rendering for the list. Cello ignores this attribute.

#### **How Cello displays it:**

Glossaries are rendered with whitespace above and below. Each enclosed <DT> item is flush left, and occupies a single line. Each <DD> element is indented, and may occupy multiple lines. The whole is rendered in a font which is user-selected via the **Configure/Font/Glossary** menu choice.

#### **Rules and restrictions:**

<DT> and <DD> elements must be paired within the structure.

#### **Examples of use:**

 $<$ DL $>$ 

<DT>Cello<DD>An Internet browser for Microsoft Windows <DT>Help system<DD>A weapon designed to kill its creator with detail  $<$ /DL $>$ 

### The <DT> tag; glossary terms

#### **What it does:**

The <DL> tag indicates the beginning of a term element within a glossary. Note that  $\langle$ DT $>$  stands alone; there is no corresponding end tag, since a  $\langle$ DD $>$  tag following can be interpreted as ending the <DT> element.

#### **How Cello displays it:**

Cello displays <DT> terms flush left, in a font which is user-selected via the **Configure/Font/Glossaries** menu choice, and identical with that used for <DD> elements.

#### **Rules and restrictions:**

Must appear paired with a  $\langle$ DD $>$  item within a glossary ( $\langle$ DL $>$ ) structure.

#### **Examples of use:**

 $<$ DL $>$ <DT>Term<DD>Something which is defined by a definition <DT>Definition<DD>Something which defines a term <DT>Confusion<DD>State created in those who don't read examples carefully  $<$ /DI $>$ 

### The <DD> tag; glossary definitions

#### **What it does:**

The <DD> tag defines the beginning of a definition element within an HTML glossary<DL> item. Note that the <DD> tag stands alone; there is no corresponding end tag, since a definition element can be ended by a following <DT> or </DL> tag.

#### **How Cello displays it:**

<DD> elements are displayed indented slightly from the left margin, in a font which is user-selected via the **Configure/Font/Glossary** menu choice and identical to that used for <DT> elements.

#### **Rules and restrictions:**

Must be paired with a preceding <DT> element, and appear within a glossary (<DL>) structure.

#### **Examples of use:**

 $<$ DL $>$ 

<DT>Example<DD> That which is used to render obscure what was clear <DT>Bewilderment<DD>The fate of the HTML author, writ small.  $<$ /DI $>$ 

### The <NEXTID> tag

#### **What it does:**

Provides a unique identifier for documents generated by HTML editors (of which there are precious few). The actual identifier is specified by the N= property. (See example below)

### **How Cello displays it:**

Not displayed; ignored by parser.

#### **Rules and restrictions:**

Not suggested for use by human authors, though alphabetic, mnemonic IDs can be used. Care should be taken that they not conflict with old IDs.

#### **Examples of use:**

<NEXTID N=MYDOCUMENT>

## The <TITLE> tag; document titles

#### **What it does:**

The <TITLE>-</TITLE> tag pair defines the title of a document. Note that this is a property of the entire document, not a text-formatting directive like a heading. For stylistic reasons, the title should be describe the document to as wide an audience as possible; formulations like <TITLE>Part 2</TITLE> are pretty meaningless if the user arrived from outside the document.

#### **How Cello displays it:**

In the Title window at top center of the Cello main window. Users choose the font via the **Configure/Fonts/Title** menu choice.

#### **Rules and restrictions:**

The <TITLE> element should appear in the head of the document.

#### **Example of use:**

<TITLE>This is my document title.</TITLE> <TITLE>Prosser: The Hideous Truth Revealed</TITLE>

### The <ISINDEX> tag; searchable documents

#### **What it does:**

<ISINDEX> identifies the document as one which is searchable. Note that this property is normally determined by the server, not the author; simply adding this tag does not make a document searchable.

#### **How Cello displays it:**

Not at all. However, Cello looks for the <ISINDEX> tag in incoming documents to determine if the **Search/Index document** menu choice should be enabled.

#### **Rules and restrictions:**

Not usually inserted by authors, so don't.

#### **Example of use:**

<ISINDEX>
### The <PRE> tag; preformatted text

#### **What it does:**

The <PRE> -</PRE> tag pair encloses text assumed to be in a monospaced font, with line breaks to be interpreted literally by the browser. It can take an optional WIDTH attribute indicating the display width to be used. Tabs and newlines within <PRE> elements are interpreted literally.

#### **How Cello displays it:**

Cello displays <PRE> elements in a monospaced font which is user-selected via the **Configure/Font/Monospace** menu choice. Cello ignores bolding, underlining, and italics within the element.

#### **Rules and restrictions:**

#### **Examples of use:**

 $<$ PRE $>$ This is an example line. This is a second example line, with embedded tab.  $<$ /PRE $>$ 

### The <P> tag; inserting paragraph breaks

#### **What it does:**

The <P> tag forces a paragraph break. Note that browsers normally set their own line breaks in text except that formatted with the <PRE> tag, or other deprecated tags related to it.

#### **How Cello displays it:**

Cello interprets the <P> tag as generating whitespace specified by the user via the **Configure/Interparagraph whitespace** menu choices pertaining to the preceding and following paragraphs; the larger of the whitespace below the preceding paragraph and the whitespace above the following paragraph is chosen.

#### **Rules and restrictions:**

 $\langle P \rangle$  tags should not, in theory, be used to force white space before and after headings, lists, or other text structures; these are left to the browser.

#### **Examples of use:**

This is one paragraph.<P>This will be shown as a second paragraph.  $\langle P \rangle$ And this is a third.

Bad practice:

<H1><P>Sometimes I just throw in a few</H1>paragraph marks to <P>make things look nice.

### The <ADDRESS> tag; addresses

#### **What it does:**

The <ADDRESS>-</ADDRESS> tag pair is used to denote an address or other authorship information in a document.

#### **How Cello displays it:**

Cello displays <ADDRESS> text flush right, in a font determined by the user via the **Configure/Font/Address** menu choice. Successive <ADDRESS> entities are displayed on successive lines.

#### **Rules and restrictions:**

This is a cheap way to achieve flush-right alignment, but we don't recommend it.

#### **Examples of use:**

<ADDRESS>John Q. Biezendorfer<P>111 Memory Lane<P> Mahagonny, NJ</ADDRESS>

### The <HEAD> tag; whole-document information **What it does:**

The <HEAD>-</HEAD> tag pair encloses the head of the document, a section which contains information which applies to the document as a whole.

### **How Cello displays it:**

Not displayed.

### **Rules and restrictions:**

For obvious reasons there can only be one occurrence of the pair per document.

### **Examples of use:**

<HEAD> <TITLE>I'm in the head</TITLE>  $<$ /HEAD>  $<$ BODY> ...where the needs of the body are met.  $<$ /BODY>

### The <BODY> tag

### **What it does:**

The <BODY>-</BODY> tag pair encloses the body of a document.

### **How Cello displays it:**

Not displayed.

### **Rules and restrictions:**

Obviously, there can only be one instance of the pair per document.

#### **Examples of use:**

<HEAD> <TITLE>This is the document title</TITLE>  $<$ /HEAD>  $<$ BODY> Kill the body and the head will die.  $<$ /BODY>

### The <LINK> tag

### **What it does:**

The <LINK> tag provides an open-ended way of specifying relationships between HTML documents. It is not currently in wide use; it's more of a mechanism for future expansion.

### **How Cello displays it:**

Ignored by Cello.

### **Rules and restrictions:**

Must occur in the document head.

### **Examples of use:**

None.

## The <BASE> tag

### **What it does:**

Provides a mechanism whereby the base document address can be specified by an author. Normally, browsers interpret so-called relative document addresses with respect to the address used to reach the present document. The <BASE> tag allows an author to specify a base address without regard to the path by which the reader entered the document. The base address is specified in standard URL notation.

### **How Cello displays it:**

Not displayable.

#### **Rules and restrictions:**

Should be in the document head.

#### **Examples of use:**

<BASE HREF="http://thisbox.thisplace.dom/thisdir/righthere/and/no/other">

### The <IMG> tag **What it does:**

Embeds image data in a document. Uses the SRC attribute to specify a Net file containing the actual image data.

### **How Cello displays it:**

Cello displays all graphics items using third-party viewers. Other browsers display this as an inlined image.

#### **Rules and restrictions:**

### **Examples of use:**

<IMG SRC=http://somehost.dom/an/image/file.gif>

### The <BLOCKQUOTE> tag; displaying block quotes

#### **What it does:**

The <BLOCKQUOTE>-</BLOCKQUOTE> tag pair allows block quotations from other sources to be rendered specially.

#### **How Cello displays it:**

Cello does not currently support the <BLOCKQUOTE> tag.

#### **Rules and restrictions:**

#### **Examples of use:**

I believe it was Taine, of 'Taine gonna rain no more' renown, who penned the words:<BLOCKQUOTE>The boy stood on the burning deck<P>Whence all but him had fled<P>And this was odd, because it was<P>The middle of the night</BLOCKQUOTE>

## Special characters in HTML

Special and foreign characters are represented using special escape sequences. The characters you can represent are taken from the ISO-LATIN-9 character set. All escape sequences begin with an ampersand  $(\&)$  and end in a semicolon(;).

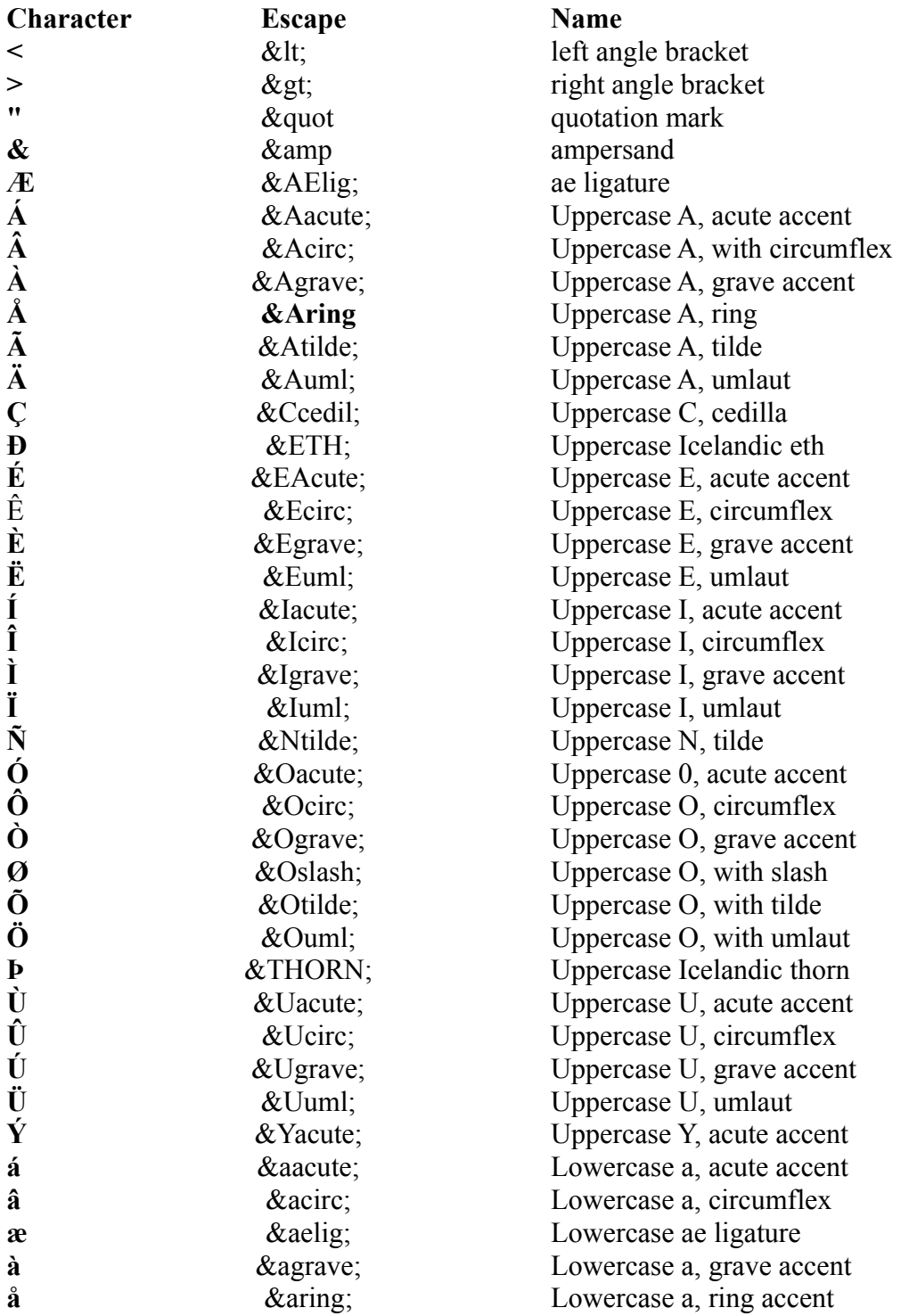

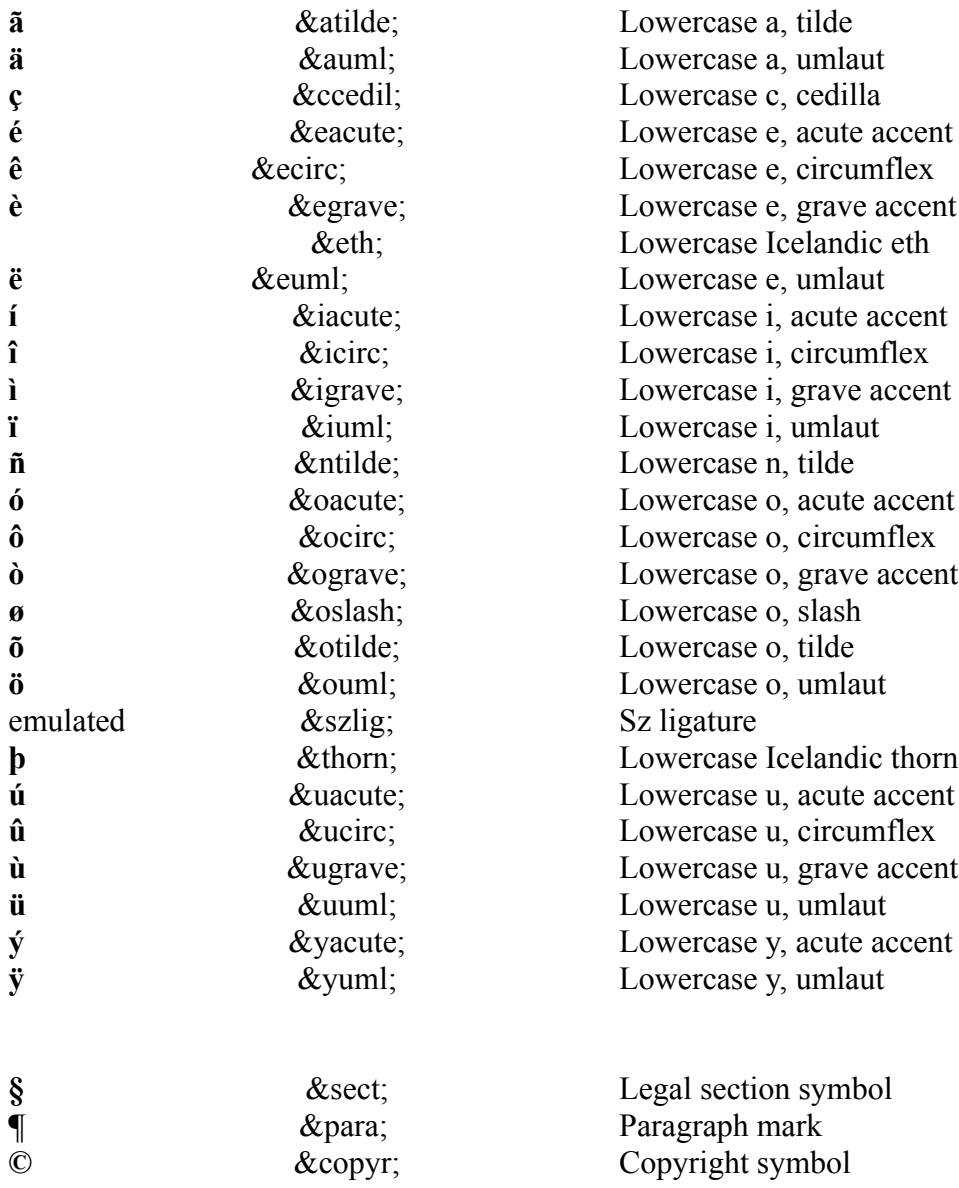

The last three characters are special escapes respected only by Cello.

### Anonymous login failed

An attempted anonymous login to an FTP server failed, either because the server does not permit anonymous logins or because it limits the number of simultaneous anonymous FTP sessions.

This error can actually occur at any point in an FTP session, because Cello logs in and out of the FTP server each time it performs a directory or file retrieval. In the case of busy sites which limit anonymous logins, this error can occur frequently. The best solution is to wait a few moments and attempt the retrieval again.

## Bind failed

A **bind** system call failed. This infrequent error can indicate a problem with the installation of your network drivers if it occurs repeatedly. Please report as a bug.

## Can't build socket

A socket build call failed. This can indicate low memory, an incorrect network setup, or a more serious problem.

### Can't connect to host somename.somewhere.dom

Cello couldn't make a TCP/IP connection with the other computer. This can occur because the other computer is down or too busy (the usual cause) or because the link Cello is attempting to activate is incorrectly constructed (more often the case when you're testing a new link). Retry the link after a few minutes.

If you're using SLIP, this can mean that your SLIP connection failed or did not connect to the SLIP server in the first place. Check your modem to see that there is still carrier on the line; normally if carrier is present the **CD** light on the modem will be lit.

# Can't convert IP address string

Cello got an incorrect IP address string. The usual cause is a typing error made while you were typing an address string into a dialog box, for example when using **Jump/Launch Telnet session.**

### Can't create temporary file

Cello can't create a temporary file to hold incoming information from the Net. If you're working on a LAN, this can indicate that you don't have the proper permissions to write files into the directory.

Our experience during alpha and beta testing indicates that more often this means there's a bug in Cello. Please report the bug to us.

### Can't get DNS lookup for host somename.somewhere.dom

Cello either failed to contact your domain name server, or could not get an IP address returned for the domain name submitted.

This can mean a number of things:

.Your network may be down, or incorrectly set up. Try running a PING application to test the net, or simply try another resource from Cello to see if you can still connect with the outside world.

- .The domain name server may be down.
- .The link you were attempting to follow is incorrectly set up.

## Can't load the printer driver

The printer driver specified for your Windows default printer couldn't be found. Either the default printer is incorrectly specified, or the driver file has been corrupted or deleted.

# Can't open file to receive FTP transfer

Cello couldn't open a file to hold data about to be transferred via FTP. Possible causes include a memory error. Report any occurrence to the developers.

### Can't open FTP session with host somename.somewhere.dom

Cello couldn't connect to the remote host named in the error message. Most likely this is because the remote computer is down, though this can indicate a networking problem.

## Can't open temporary file for editing

Cello failed to open a file to hold temporary output being fed to the editor. This could result from running out of file handles in DOS; check the FILES=nn setting in your CONFIG.SYS file. It can also indicate a memory allocation error in Cello; report strange occurrences to the developers.

## Can't open temporary file for reading

Cello failed to open a local file for reading. This could result from running out of file handles in DOS; check the FILES=nn setting in your CONFIG.SYS file. It can also indicate a memory allocation error in Cello; report strange occurrences to the developers.

## Can't open temporary file for writing

Cello failed to open a local file for writing. This could result from running out of file handles in DOS; check the FILES=nn setting in your CONFIG.SYS file. It can also indicate a memory allocation error in Cello; report strange occurrences to the developers.

## Cello needs to know your email address

Before you can use Cello to send mail or retrieve files via FTP, you must tell the program what your e-mail address is. This message will no longer appear after you've configured your e-mail address.

# Cello: Bad IP address string

This message indicates that you've fed Cello an invalid IP address string. Very likely this is the result of a typographic error you made while filling in a dialog box in one of the **Jump/Launch...** menu choices.

### Cello: can't connect

Cello can't connect to a remote computer. Usually this condition is temporary; the remote computer is either down or overloaded. If you seem to be getting this error no matter what you try to connect to, you may have a networking problem; try pinging a known computer to see if this is the case. If you consistently get this error message when trying to access a specific service, it's possible that the service has moved or that the link is invalid.

### Cello: can't find a bookmark file

You'll see this error message at least once when you start Cello for the very first time; it's shipped without a bookmark file.

In other circumstances, the message can indicate that your bookmark file -- named **CELLO.BMK** -- has been accidentally renamed or deleted. But the most common cause of the problem occurs when you set up Cello as an icon using the Windows Program Manager; you must remember to specify a working directory for Cello in the Options dialog box.

### Cello: couldn' run associated app.

This message indicates that Cello has encountered a problem while trying to start another Windows application -- generally a viewer or editor that you've associated with a particular file extension.

A numeric error code is given in the dialog box. Here's what the codes mean:

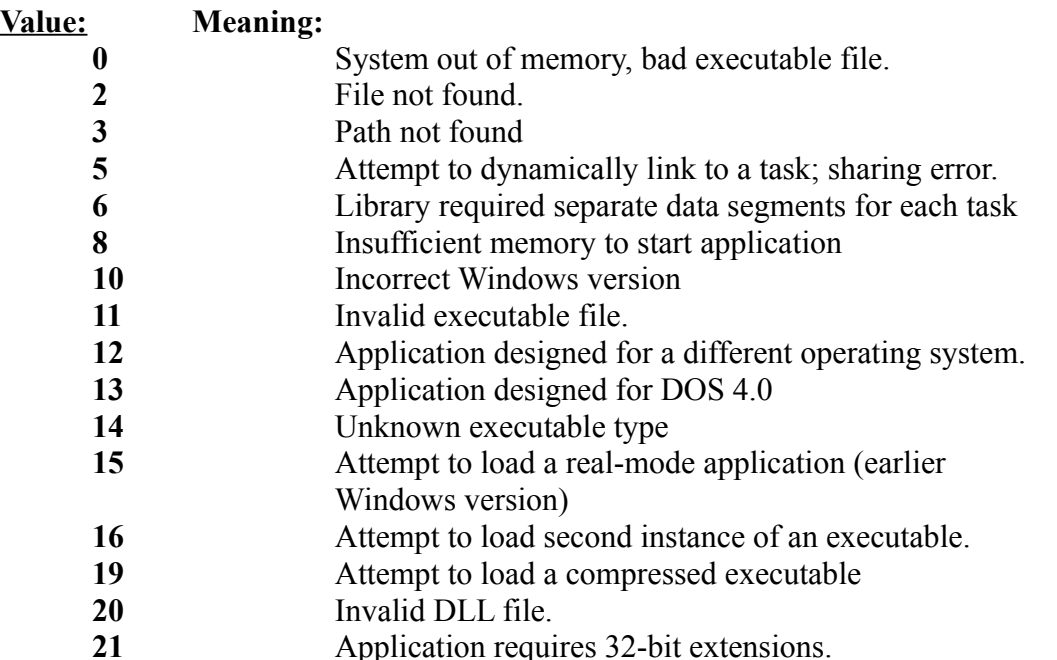

### Cello: couldn't run editor

Cello tried to start the editor but failed. A numeric error code is given in the error dialog; click here for a table of error codes.

#### **See also:** WinExec error codes

### Cello: Disk I/O error

Cello could not open a file for reading or writing. This can be caused by running out of file handles. More often, however, it indicates a problem with Cello itself. Please report this bug to the developers.

# Cello: FTP failed to open

Cello was attempting to connect to a remote FTP server, but failed. Usually this occurs because the remote computer is down.

## Cello: FTP failure

An FTP transaction failed for an unknown reason.

## Cello: FTP login failed

Cello was trying to log into a remote FTP server but could not. This occurs when the remote system is down, or when a limit on anonymous logins (set by the remote system) has been exceeded.

## Cello: FTP server error

An error of an unknown type occurred at the remote FTP server.

### Cello: Invalid DNS lookup

Cello tried to look up the IP address corresponding to the domain name of a remote computer, but could not. This can mean that your nameserver is down, that your network is down, or that an invalid domain name was given for the remote computer. Try pinging the nameserver to ascertain both that it is working and that you can reach it.

### Cello: NNTP timeout

Cello requested something from a News server, but the server did not respond within 20 seconds. In most cases this indicates that your News server is overloaded, just like every other News server in the world.
## Cello: search failed

You ran a search for a word or words in the document in the Text window, but they weren't found.

# Cello: server doesn't have newsgroup

You activated a link to an article or newsgroup which is not carried on your News server.

#### Cello: SMTP failed

Cello was trying to send a mail message, but the connection with the remote computer failed. Depending on the type of machine at the other end of the connection, this may only be a temporary condition.

**See also:** How Cello sends mail

#### Cello: SMTP failure

Cello was trying to send a mail message, but the connection with the remote computer failed. Depending on the type of machine at the other end of the connection, this may only be a temporary condition.

**See also:** How Cello sends mail

## Cello: Telnet connection failed

Cello was trying to open a Telnet session with a remote computer, but could not. Usually this means that the remote computer is down.

### Couldn't get a directory listing

Cello requested a directory listing from an FTP server but didn't get it. This can occur because the FTP server suddenly went down or began refusing logins.

#### Creating bookmark file

If Cello does not find a bookmark file in the current working directory, it tries to create one. This will occur at least once when you start Cello for the first time after installation. The most like cause of this error message is that you've set up Cello as an icon in Program Manager group. but forgot to specify a startup directory in the Options... dialog.

## FTP GET failed

A file retrieval from an FTP server failed.

# I don't know how to handle the requested service

Cello tried to access a service or data which it can't process.

# Mail host won't accept data

Cello connected to a remoter computer in order to send mail, but the remote machine refused the data.

# Newsgroup not available

Cello tried to get an article or list of articles from a newsgroup which is not carried on your News server.

### NNTP (News) server timed out

Cello tried to retrieve data from a News server, but did not receive a response in a reasonable time. Usually this indicates an overloaded News server or unusually slow network response.

# Not found

You searched for a word or phrase in the current document, but it wasn't found.

## SMTP connection failed

Cello tried to connect with another computer in order to send mail but could not. This problem may only be temporary. See How Cello sends mail.

## SMTP receive timed out

Cello was waiting for a response from a mail host, but the host failed to respond. This timeout is set for 20 seconds.

# SMTP send failed

Cello tried to send mail data to an SMTP host, but failed.

# Sorry, only one instance of Cello can run at one time

You tried to start Cello with a copy of Cello already running.

#### Switch to BINARY mode failed

When requesting a file transfer from an FTP server, Cello requests binary mode. This failed for some reason. The most likely cause is that the FTP server went down unexpectedly, or began refusing transactions.

# The intended recipient is not known at this mail host

You tried to send mail to someone at an invalid e-mail address.

# This works only with WWW index documents

You tried to use the **Search/Index document** selection with a document which is not an index document.

#### You must first configure Cello with the name of your news server.

Before you can access News articles using Cello, you need to tell Cello the name of your News server.

**See:** Configuring Cello to use a News server

### You must first define a default printer.

If you have not defined a default printer as part of the Windows setup process, Cello can't print. Use **Configure/Printer** to set up a default printer.

**SLIP** (**S**erial **L**ine **I**nternet **P**rotocol) is a protocol which allows the transmission of TCP/IP data packets over telephone lines.

#### Cello and Telnet

Cello uses a slightly modified DEC VT100 emulation for Telnet sessions. Most of the variations are necessary because Windows can't easily render text in ways that the VT100 hardware was specially designed to handle. Here's a list of changes:

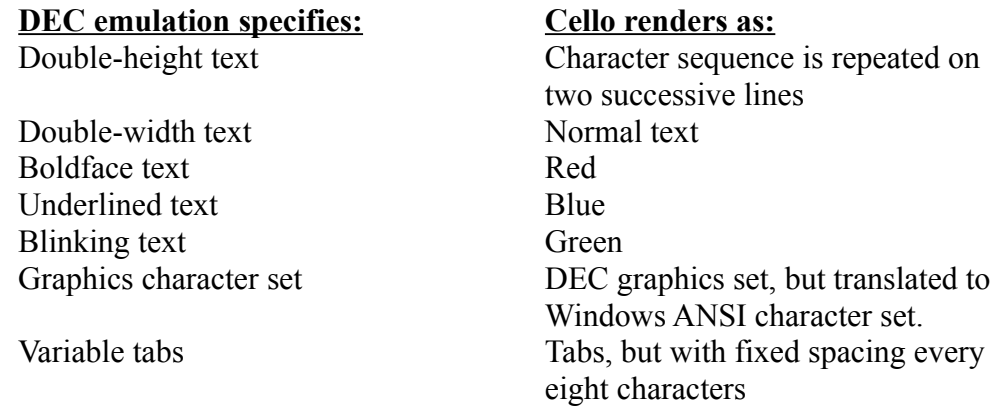

In addition, Cello supports (though perhaps not very well) the standard ANSI color escape sequences.

#### Cello files and file formats

As distributed, Cello uses a number of support files in addition to the executable program file **CELLO.EXE**. Here's a list for the benefit of those with an unhealthy curiosity, or need to administer systems:

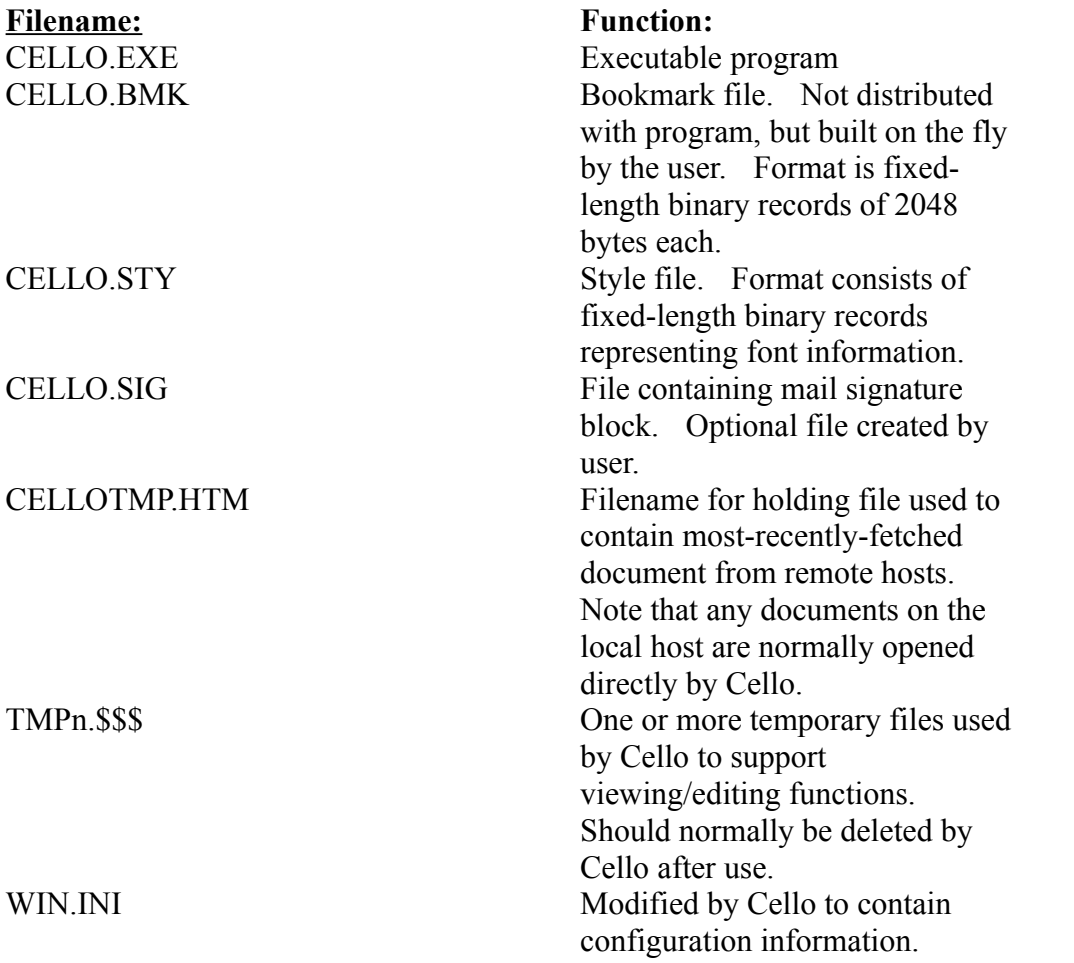

A **relative document address** is one in which the address of a linked document is specified in terms of the current document, like the relative path ".." in DOS, which means "the directory above this one".

A **protocol** is an agreed-on system of requests and responses by which client software requests services or data from a server program.